# Inhoudsopgave

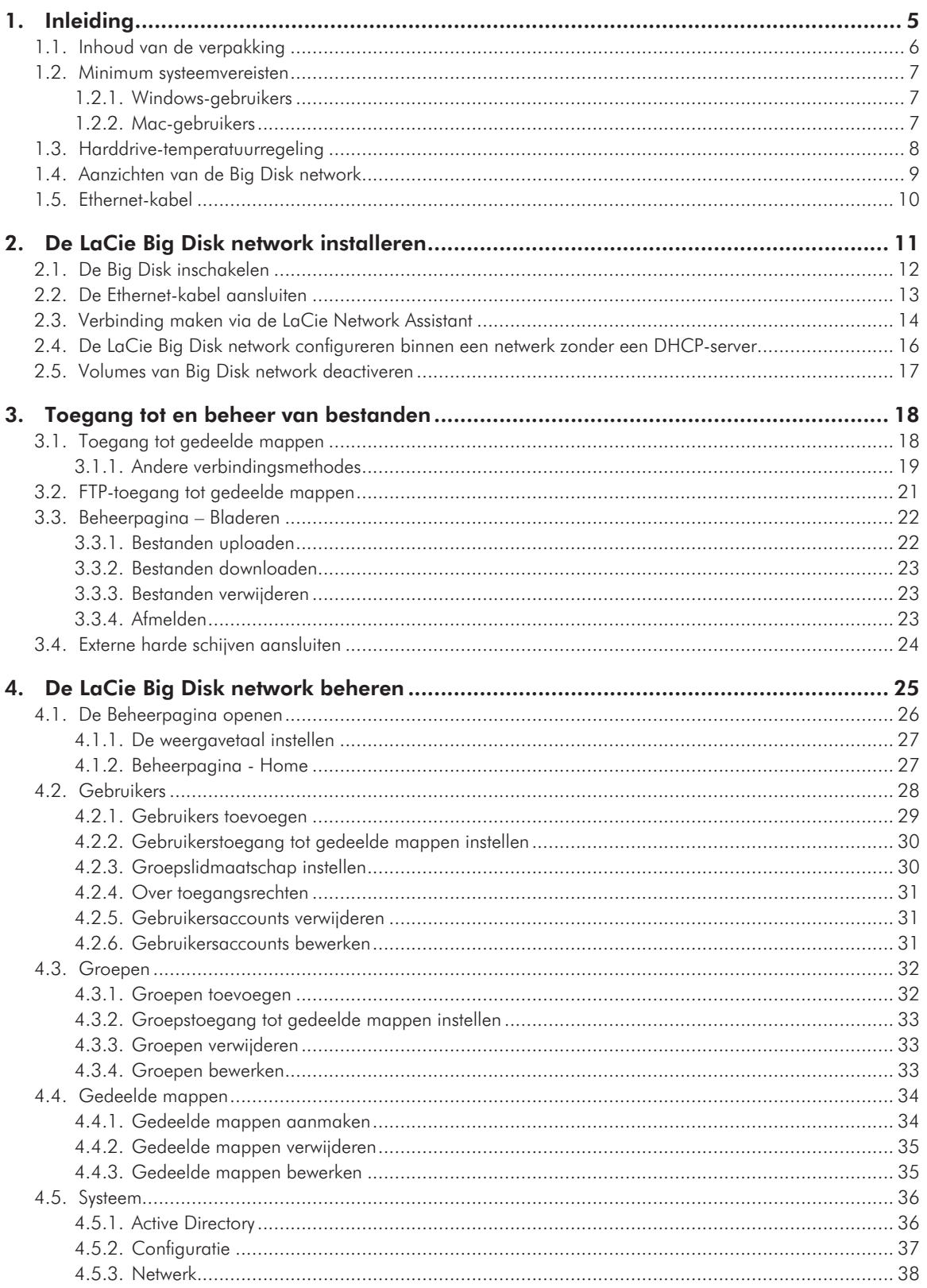

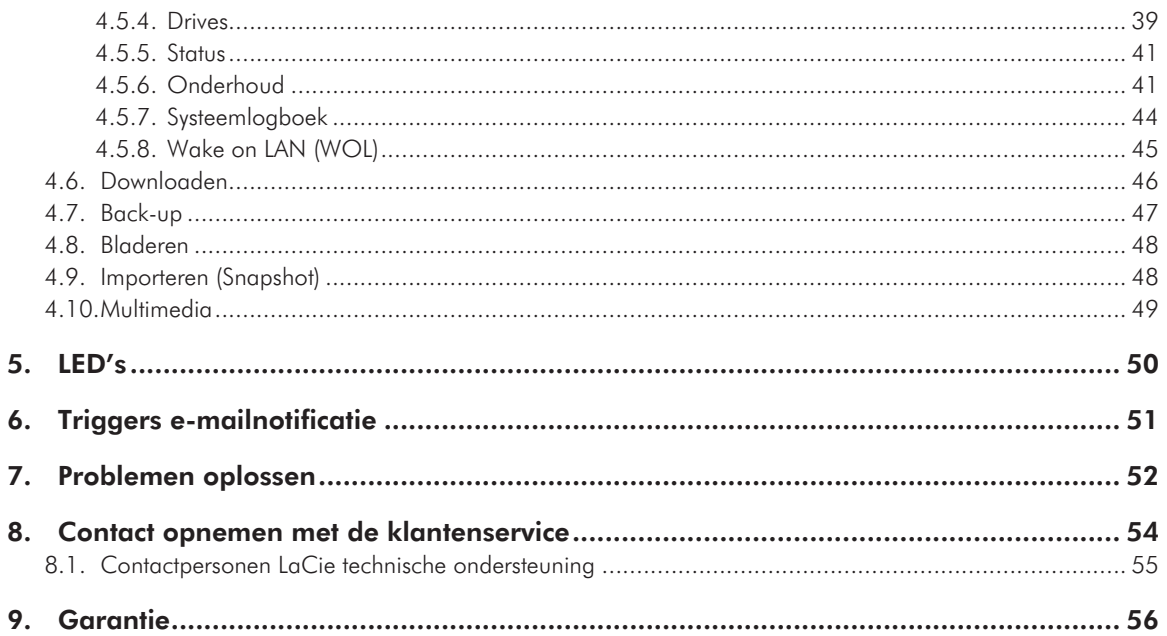

#### **Copyrights**

Copyright © 2009 LaCie. Alle rechten voorbehouden. Niets uit deze uitgave mag zonder voorafgaande schriftelijke toestemming van LaCie worden verveelvoudigd, opgeslagen in een gegevenssysteem of worden overgedragen in enige vorm of op enige wijze, hetzij elektronisch, mechanisch, door fotokopieën, opnamen of op enige andere manier.

#### Handelsmerken

Apple, Mac en Macintosh zijn gedeponeerde handelsmerken van Apple Computer, Inc. Microsoft, Windows 98, Windows 98 SE, Windows 2000, Windows Millennium Edition, Windows XP en Windows Vista zijn gedeponeerde handelsmerken van Microsoft Corporation. De overige handelsmerken die in deze handleiding worden genoemd, behoren toe aan hun respectieve eigenaren.

#### Wijzigingen

Het materiaal in dit document dient uitsluitend ter informatie en kan zonder kennisgeving worden gewijzigd. Hoewel bij de voorbereiding van dit document redelijkerwijs alles in het werk is gesteld om de nauwkeurigheid ervan te waarborgen, aanvaardt LaCie geen aansprakelijkheid voor gevolgen van fouten of weglatingen in dit document of gevolgen van het gebruik van de hierin opgenomen informatie. LaCie behoudt zich het recht voor om wijzingen of revisies in het ontwerp of de handleiding van het product aan te brengen, zonder voorbehoud en zonder de verplichting om iemand van dergelijke revisies en wijzigingen op de hoogte te stellen.

#### Verklaring van conformiteit voor Canada

Dit digitale apparaat van klasse A voldoet aan alle vereisten van de Canadese verordeningen voor interferentie veroorzakende apparatuur.

#### ROHS-overeenstemming

Dit product voldoet aan de EG-richtlijn 2002/95/EEG met betrekking tot de beperking op het gebruik van bepaalde gevaarlijke stoffen, ook wel de ROHS-richtlijn genoemd.

#### FCC-verklaring

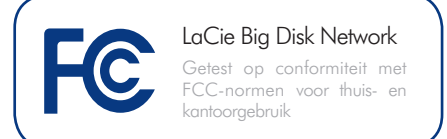

Dit apparaat voldoet aan deel 15 van de FCC-voorschriften. Voor de bediening gelden de volgende voorwaarden:

- ✦ De apparaten mogen geen schadelijke storingen veroorzaken.
- ✦ De apparaten moeten bestand zijn tegen storingen die zij opvangen, met inbegrip van storing die een ongewenste werking kan veroorzaken.

OPMERKING: Deze apparatuur is getest en voldoet aan de kenmerken en beperkingen van een digitaal apparaat van Klasse B, overeenkomstig Deel 15 van de FCCvoorschriften. Wanneer de apparatuur niet volgens de gebruikershandleiding geïnstalleerd en gebruikt wordt, kan schadelijke interferentie ontstaan met radiocommunicatie. De garantie dat er geen storing bij een bepaalde installatie zal optreden, kan echter niet worden gegeven. Wanneer de apparatuur de ontvangst van radio of televisie stoort (dit kan worden vastgesteld door de apparatuur uit en in te schakelen) wordt u verzocht de storing te verhelpen door één van de volgende maatregelen te treffen:

- ✦ Richt de ontvangstantenne opnieuw of verplaats deze.
- ✦ Vergroot de afstand tussen de apparatuur en de ontvanger.
- ✦ Sluit de apparatuur aan op een wandcontactdoos in een ander circuit dan waarop de ontvanger is aangesloten.
- ✦ Raadpleeg de leverancier of een ervaren radio-/televisiemonteur voor assistentie.
- ✦ Wijzigingen in dit product die niet zijn goedgekeurd door LaCie kunnen ertoe leiden dat het niet voldoet aan de voorschriften van FCC & Industry Canada en zorgen ervoor dat de bevoegdheid van de gebruiker om deze apparatuur te bedienen komt te vervallen.

### Verklaring van CE-certifice ring van de fabrikant

Wij, LaCie, verklaren plechtig dat dit product aan de volgende Europese normen voldoet: Klasse B EN60950, EN55022, EN50082-1, EN61000-3-2

Onder verwijzing naar de volgende condities: Laagspanningsrichtlijn 73/23/EEG; EMC-richtlijn 89/336/EEG

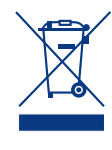

Dit symbool op het product of op de verpakking duidt aan dat u het product niet mag wegwerpen met uw gewone huishoudelijk afval. In plaats

daarvan bent u ervoor verantwoordelijk uw niet meer bruikbare apparatuur af te voeren naar een daartoe aangewezen inzamelpunt voor recycling van afgedankte elektrische en elektronische apparatuur. Afzonderlijke inzameling en recycling van als afval afgevoerde apparatuur draagt bij aan het behoud van natuurlijke hulpbronnen en waarborgt dat de apparatuur wordt verwerkt op een manier die de volksgezondheid en het milieu beschermt. Neem voor meer informatie over recyclingafgiftepunten voor afgedankte apparatuur contact op met de gemeente, de gemeentereinigingsdienst of met de leverancier van het product.

**LET OP:** Wijzigingen die niet door de fabrikant zijn goedgekeurd, kunnen de toestemming voor het gebruik van deze apparatuur ongeldig maken.

**LET OP:** Een afgeschermd netsnoer is vereist om aan de emissielimieten van het FCC te voldoen en tevens om storing in de nabije radio- en televisieontvangst te voorkomen. Het is van wezenlijk belang dat alleen het meegeleverde netsnoer wordt gebruikt.

**BELANGRIJKE INFORMATIE:** Elk verlies en elke beschadiging of vernietiging van gegevens tijdens het gebruik van een LaCie-drive is uitsluitend de verantwoordelijkheid van de gebruiker en LaCie kan onder geen beding aansprakelijk worden gesteld voor het terughalen of herstellen van deze gegevens. Teneinde het verlies

# Gezondheids- en veiligheidsmaatregelen

- ✦ Alleen bevoegde personen mogen onderhoud uitvoeren aan dit apparaat.
- ✦ Lees deze gebruikershandleiding zorgvuldig en volg de juiste procedure bij het installeren van het apparaat.
- ✦ Maak uw LaCie Big Disk network niet open en probeer het apparaat niet te demonteren of aan te passen. Breng nooit metalen voorwerpen in de drive om het risico op elektrische schokken, brand, kortsluiting of gevaarlijke emissies te vermijden. De LaCie Big Disk network bevat geen onderdelen die door de gebruiker onderhouden of gerepareerd kunnen worden. Als er sprake lijkt te zijn van een storing, laat het apparaat dan nakijken door gekwalificeerd LaCie-servicepersoneel.
- ✦ Stel het apparaat nooit bloot aan regen en gebruik het nooit in de buurt van water of onder vochtige of natte omstandigheden. Plaats nooit voorwerpen die vloeistof bevatten op de LaCie Big Disk network, aangezien de vloeistof in de openingen terecht kan komen. Als u dit wel doet, neemt het risico op elektrische schokken, kortsluiting, brand en lichamelijk letsel toe.
- ✦ Zorg ervoor dat de computer en de LaCie Big Disk network elektrisch zijn geaard. Als de apparaten niet zijn geaard, neemt de kans op elektrische schokken toe. Voedingsvereisten 100-240 V~, 1,44 A, 50-60 Hz, (fluctuaties van voedingsspanning mogen niet groter zijn dan  $\pm$  10% van de nominale en transiënte overspanning volgens overspanningscategorie II).

# Voorzorgsmaatregelen voor algemeen gebruik

✦ Stel de LaCie Big Disk network niet bloot aan temperaturen buiten het bereik van 5 °C tot 35 °C. Bovendien moet de luchtvochtigheid bij gebruik binnen het bereik van 5% tot 80%, niet-condenserend, liggen en de luchtvochtigheid bij opslag binnen het bereik van 10% tot 90%, nietcondenserend. Als u dit wel doet, kan de LaCie Big Disk network beschadigd raken of kan de behuizing vervormen. Plaats de LaCie Big Disk network niet in de buurt van een hittebron en stel het apparaat niet bloot aan zonlicht (zelfs niet door een raam). Ook als u de LaCie Big Disk network in een omgeving plaatst die te koud of te vochtig is, kan het apparaat beschadigd raken.

- ✦ Trek altijd het netsnoer van de LaCie Big Disk network uit het stopcontact als er kans is op blikseminslag of als het apparaat gedurende langere tijd niet zal worden gebruikt. Anders is er een verhoogd risico op elektrische schokken, kortsluiting of brand.
- ✦ Gebruik uitsluitend de voeding die met het apparaat wordt meegeleverd.
- ✦ Gebruik de LaCie Big Disk network niet in de nabijheid van andere elektrische apparaten, zoals televisietoestellen of radio's. Als u dat wel doet, ontstaat er mogelijk interferentie die de werking van de andere producten negatief beïnvloedt.
- ✦ Plaats de LaCie Big Disk network niet in de nabijheid van bronnen van magnetische interferentie, zoals computerschermen, televisietoestellen of luidsprekers. Magnetische interferentie kan de werking en stabiliteit van de LaCie Big Disk network negatief beïnvloeden.
- ✦ Oefen nooit overmatige kracht uit op uw LaCie Big Disk network. Raadpleeg wanneer u een probleem ontdekt het hoofdstuk Problemen oplossen in deze handleiding.

van uw gegevens te voorkomen, adviseert LaCie dringend TWEE kopieën van uw gegevens te bewaren, bijvoorbeeld één op uw externe harde schijf en een tweede op uw interne harde schijf, een andere externe harde schijf of enig ander verwisselbaar opslagmedium. LaCie biedt daartoe een compleet assortiment cd- en dvd-drives. Meer informatie over het maken van backups kunt u vinden op onze website.

**BELANGRIJKE INFORMATIE:** GB = 1.000.000.000 bytes. 1 TB = 1.000.000.000.000 bytes. Eenmaal geformatteerd hangt de feitelijk beschikbare opslagcapaciteit af van de bedrijfsomgeving (gewoonlijk 10-15% minder).

# <span id="page-4-0"></span>1. Inleiding

Gefeliciteerd met uw aanschaf van een LaCie Big Disk Network. Ontworpen om tegemoet te komen aan de behoeften voor het delen van gegevens en back-up van kleine bedrijven vertegenwoordigt de LaCie Big Disk Network de nieuwe generatie van gedeelde opslag met beveiliging.

## Superieur ontwerp

De geavanceerde warmteafvoerende metalen behuizing waarborgt een duurzame betrouwbaarheid en een stille werking. De Big Disk Network kan gestapeld of in een rek gemonteerd worden om in elke werkomgeving te passen. De grote gloeiende blauwe knop voegt niet alleen karakter toe – hij functioneert ook als 1-klik-knop voor de automatische overdracht van bestanden vanaf een USB hard drive. U hoeft alleen maar op de knop te drukken en uw gegevens worden automatisch op de Big Disk Network opgeslagen.

## Gemakkelijke installatie en toegang

De nieuwe, gebruikersvriendelijke LaCie Network Assistant vereenvoudigt de installatie en maakt het toegankelijk maken en het indelen en configureren van de drives in het netwerk van uw kantoor mogelijk. De compatibiliteit van de Big Disk Network met Mac®-, Windows®- en Linux-computers zonder stuurprogramma's te hoeven installeren maakt dit de perfecte oplossing voor het delen van bestanden voor thuiskantoren of kleine bedrijven.

## Snelkoppelingen

### Klik op een onderwerp:

- [De LaCie Big Disk network installeren](#page-10-1)
- [Toegang tot en beheer van bestanden](#page-17-1)
- ✦ [Problemen oplossen](#page-51-1)

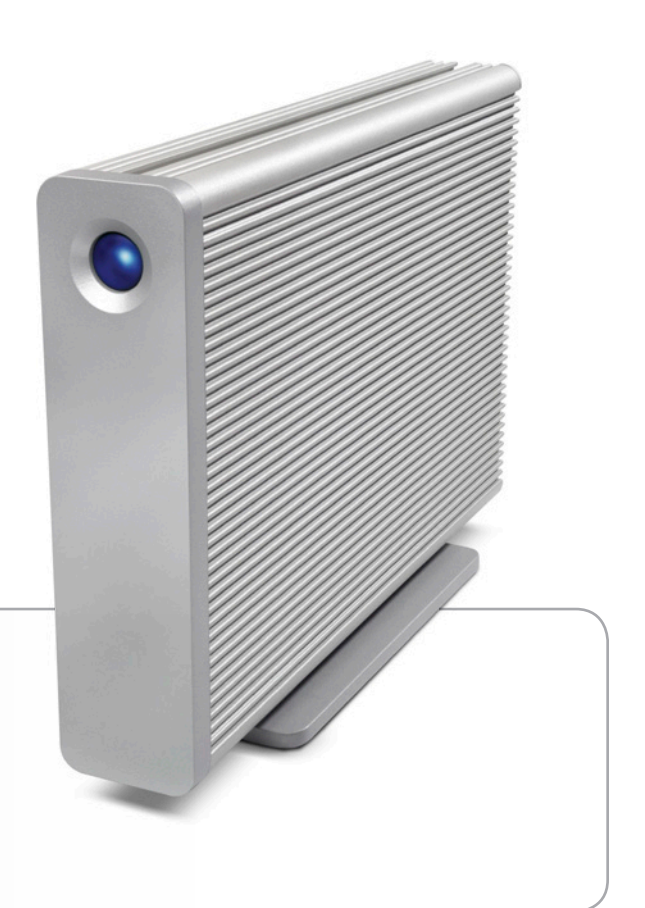

# <span id="page-5-0"></span>1.1. Inhoud van de verpakking

De verpakking van uw LaCie Big Disk bevat de systeemtoren en een bijbehorende doos met de hieronder vermelde items 2 tot en met 6:

- **1.** LaCie Big Disk network
- **2.** Cat. 5E Ethernet-kabel
- **3.** Voeding
- **4.** Cd-rom met hulpprogramma's
- **5.** Snelle installatiehandleiding
- **6.** 2-in-1 Hulpmiddel voor wijziging van RAID-modus en vergrendeling van drives

**BELANGRIJKE INFORMATIE:** Bewaar de verpakking. Als de Big Disk moet worden gerepareerd of onderhouden, moet het in de oorspronkelijke verpakking worden teruggestuurd.

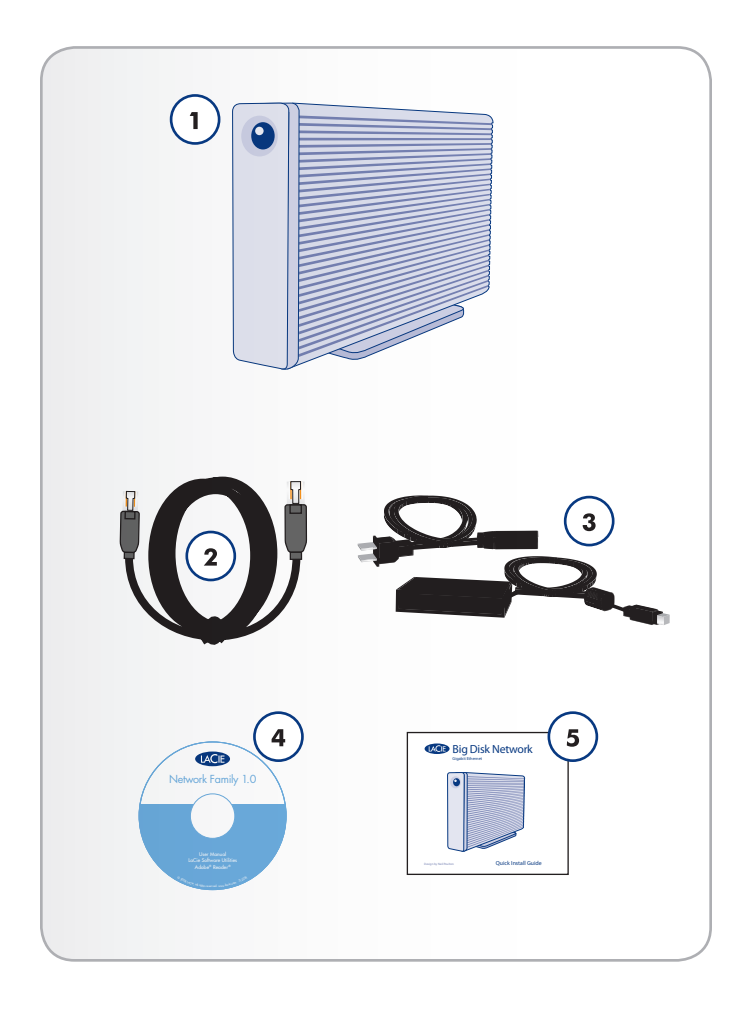

## <span id="page-6-1"></span><span id="page-6-0"></span>1.2. Minimum systeemvereisten

### 1.2.1. Windows-gebruikers

- ✦ Windows 2000, Windows XP of Windows Vista
- ✦ 500 MHz-processor of hoger
- ✦ 512 MB RAM of meer
- ✦ Ethernet switch of hub (10/100 of beter)
- ✦ Webbrowser (Internet Explorer®, Firefox™)

#### 1.2.2. Mac-gebruikers

- ✦ Mac OS X 10.2
- ✦ 500 MHz G4 of hoger, G5, Intel Core Duo of Intel Core 2 Duo
- ✦ 512 MB RAM of meer
- ✦ Ethernet switch of hub (10/100 of beter)
- ✦ Webbrowser (Internet Explorer®, Safari™, Firefox™)

**BELANGRIJKE INFORMATIE:** De prestaties van de Big Disk network kunnen worden beïnvloed door externe factoren zoals netwerkactiviteit, hardware, afstand en instellingen.

**BELANGRIJKE INFORMATIE:** Voor optimale prestaties gebruikt u een Gigabit Ethernet-router en een Gigabit Ethernet-kaart in uw hostcomputer.

# <span id="page-7-0"></span>1.3. Harddrive-temperatuurregeling

## Vormgeving afgestemd op warmteafvoer

De metalen behuizing van de LaCie Big Disk Network is ideaal voor een natuurlijke afvoer van de interne warmte van de drive. Het unieke ontwerp trekt de warmte uit de interne drives naar de externe behuizing toe. Deze gunstige eigenschap haalt de hitte weg bij interne drive waardoor deze beschermd blijft, wat levensduur en betrouwbaarheid ten goede komt. Het is dan ook normaal dat de behuizing aan de buitenkant warm aanvoelt. Zorg ervoor dat de openingen aan de voor- en achterkant niet verstopt of bedekt raken, zodat de lucht vrij door de behuizing kan stromen.

## Verticaal, horizontaal en in rek gemonteerd

De hitte wordt optimaal afgevoerd wanneer de drive rechtop staat. Als u diverse gestapelde LaCie-drives hebt, vergeet dan niet om de bijgeleverde rubberen voetjes onder de drives aan te brengen. Deze voetjes maken enige luchtdoorstroming tussen uw drives mogelijk, om de doeltreffendheid van de warmteafvoer te optimaliseren – vooral wanneer uw LaCie-drive niet van een ventilator is voorzien. LaCie beveelt het op elkaar stapelen of in rek monteren van meer dan 3 x drives niet aan, in het bijzonder als deze drives tegelijkertijd zijn ingeschakeld.

## Smart Fan-technologie

De behuizing zelf is een prima manier om warmte af te voeren zonder dat een ventilator nodig is, maar de Big Disk Network komt met een thermisch gestuurde "slimme ventilator" die ingeschakeld wordt wanneer de warmte binnen de behuizing een bepaalde temperatuur bereikt. De slimme ventilator werkt op twee verschillende snelheden en past zichzelf automatisch aan bij veranderingen in temperatuur.

Exclusive d2 Heat Sink Design

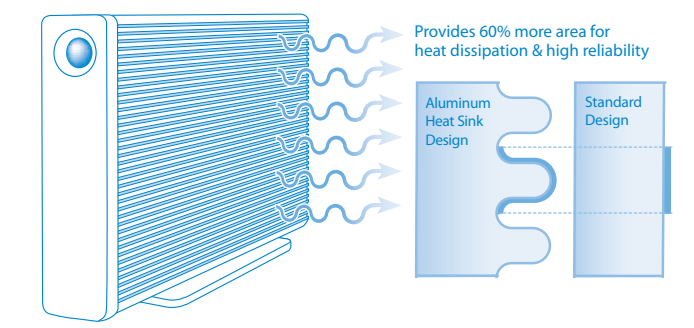

# <span id="page-8-0"></span>1.4. Aanzichten van de Big Disk network

## Vooraanzicht

Back-upknop met activiteits-LED (*[Afb. 01](#page-8-1)*)

De LED blijft opgelicht om aan te geven dat de drive is ingeschakeld.

Met de blauwe knop aan de voorzijde van de Big Disk network kunt u automatisch een back-up maken van een aangesloten externe harde schijf op de Big Disk network. Sluit simpelweg de harde schijf aan op een USB-poort aan de achterzijde van de Big Disk network en druk op de knop. Alle gegevens op de aangesloten schijf/schijven worden automatisch gekopieerd naar de Big Disk.

#### Achteraanzicht (*[Afb. 02](#page-8-2)*)

- **1.** aan/auto/uit-stroomschakelaar
- **2.** USB-uitbreidingspoort
- **3.** Ethernetpoort
- **4.** Aansluiting voeding

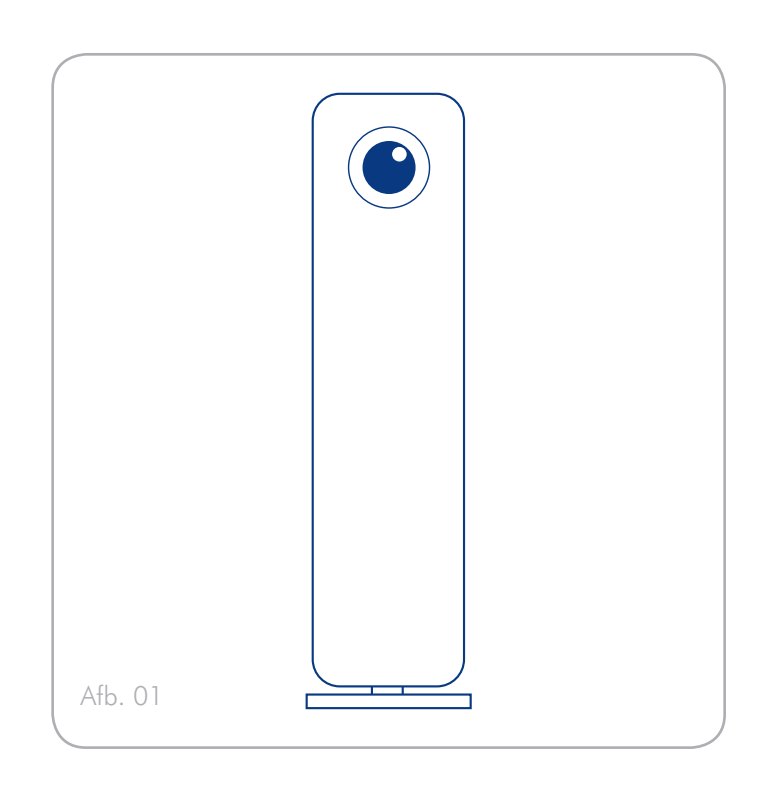

<span id="page-8-2"></span><span id="page-8-1"></span>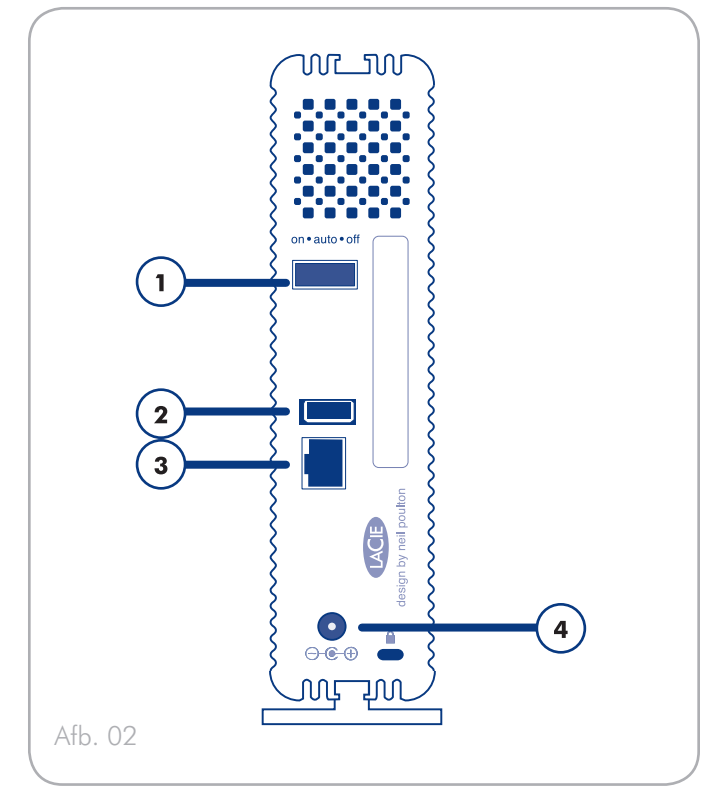

# <span id="page-9-0"></span>1.5. Ethernet-kabel

#### Gigabit Ethernet-kabels en -connectoren

De kabels en connectoren die gebruikt worden voor het aansluiten van Gigabit Ethernetapparatuur zijn de volgende (*[Afb. 03 - Ethernet](#page-9-1)[kabeluiteinden](#page-9-1)*):

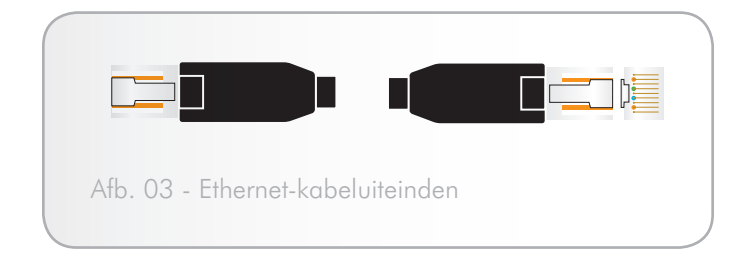

<span id="page-9-1"></span>**TECHNISCHE OPMERKING:** LaCie beveelt Cat. 5E- of Cat. 6-kabels aan. Deze ondersteunen Gigabit Ethernet.

# <span id="page-10-1"></span><span id="page-10-0"></span>2. De LaCie Big Disk network installeren

Volg deze stappen om de LaCie Big Disk network in te schakelen en op de beheerpagina's in te loggen.

Stap 1 – *[2.1. De Big Disk inschakelen](#page-11-1)*

Stap 2 – *[2.2. De Ethernet-kabel aansluiten](#page-12-1)*

Stap 3 – *[2.3. Verbinding maken via de LaCie Network Assistant](#page-13-1)*

# <span id="page-11-1"></span><span id="page-11-0"></span>2.1. De Big Disk inschakelen

De voedingsset bestaat uit twee kabels: de ene kabel (A) wordt aangesloten op de LaCie-drive en de andere kabel (B) sluit u aan op een stopcontact. Dit kan een wandcontactdoos of een spanningsbeveiliging zijn (*[Afb. 04](#page-11-2)*).

- 1. Sluit kabel A aan op de Big Disk.
- 2. Sluit kabel B aan op de voedingseenheid (C).
- 3. Sluit kabel B aan op een spanningsbeveiliging of stopcontact.
- 4. Schakel de drive in door de stroomschakelaar aan de achterzijde van de drive op "on" te zetten.

Het Big Disk-systeem heeft tot 60 seconden nodig om op te starten.

**LET OP:** Gebruik alleen de wisselstroomadapter die bij uw specifiek LaCie-apparaat is geleverd. Gebruik geen voeding van een ander LaCie-apparaat of een andere fabrikant. Als u een ander netsnoer of een andere voeding gebruikt, kan het apparaat beschadigd raken en wordt uw garantie ongeldig.

Verwijder altijd de wisselstroomadapter voordat u uw LaCie-drive gaat verplaatsen. Als u de adapter niet verwijdert, kan er schade aan uw drive ontstaan en wordt uw garantie ongeldig.

**TECHNISCHE OPMERKING:** Dankzij de voeding van 100-240 Volt kunt u de LaCie-drive in het buitenland gebruiken. Als u deze functie wilt gebruiken, moet u wel een geschikte adapter of een geschikt netsnoer aanschaffen. LaCie accepteert geen verantwoordelijkheid voor schade aan de drive ten gevolge van het gebruik van een ongeschikte adapter. Bij gebruik van een andere dan een door LaCie goedgekeurde adapter wordt uw garantie ongeldig.

<span id="page-11-2"></span>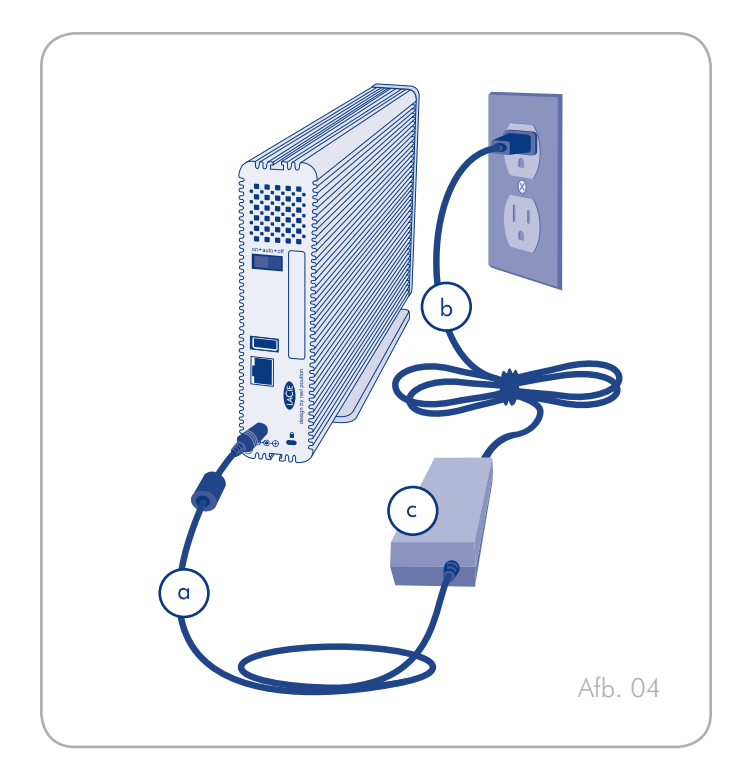

## <span id="page-12-1"></span><span id="page-12-0"></span>2.2. De Ethernet-kabel aansluiten

In tegenstelling tot reguliere desktop harde schijven is de Big Disk network toegankelijk indien aangesloten op het netwerk en hoeft hij niet rechtstreeks op een computer te worden aangesloten (*[Afb. 05](#page-12-2)*).

- 1. Zet de drive aan. Zie *[2.1. De Big Disk inschakelen](#page-11-1)*.
- 2. Sluit de Ethernet-kabel aan op de Ethernet-poort aan de achterzijde van de LaCie Big Disk network.
- 3. Sluit het andere uiteinde van de Ethernet-kabel aan op een beschikbare Ethernet-poort van uw router. Uw netwerk heeft even nodig om de drive te herkennen (dit kan tot 3 minuten duren bij sommige netwerken).

Ga nu verder met stap 3, *[2.3. Verbinding maken via de LaCie Net](#page-13-1)[work Assistant](#page-13-1)*.

<span id="page-12-2"></span>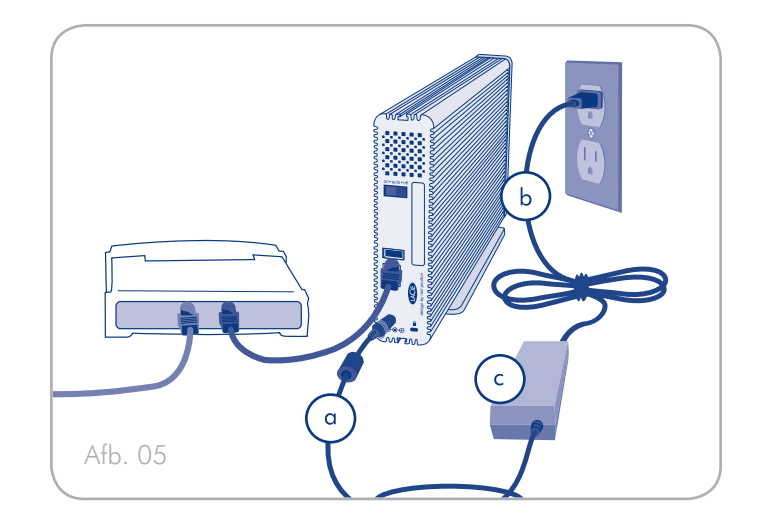

# <span id="page-13-1"></span><span id="page-13-0"></span>2.3. Verbinding maken via de LaCie Network Assistant

De LaCie Network Assistant detecteert alle opslagapparatuur die in het netwerk gekoppeld is en geeft u een makkelijke manier om hiernaar te verbinden of ze te configureren.

Eenmaal geïnstalleerd en in bedrijf, verschijnt de Network Assistant in uw taakbalk (Windows-gebruikers, *[Afb. 07](#page-13-2)*) of in de menubalk (Mac-gebruikers, *[Afb. 08](#page-13-3)*) zoekt hij automatisch naar opslagapparatuur in het netwerk. Wanneer een nieuw apparaat wordt gevonden, verschijnt er een informatiebel met de naam van het apparaat.

Wanneer Network Assistant uw LaCie Big Disk network vindt, kunt u via het Network Assistant-menu een verbinding maken met elke gedeelde map op de Big Disk Network, inloggen op de Beheerpagina, of de netwerkinstellingen van de Big Disk network configureren.

## Ga als volgt te werk om de LaCie Network Assistant te installeren:

- 1. Plaats de cd-rom van de LaCie Big Disk network in de cd-romdrive van uw computer.
- 2. Voor Windows-gebruikers dient de cd zichtbaar te worden in 'Deze computer'. Voor Mac-gebruikers zou de cd op het bureaublad moeten verschijnen. Dubbelklik op het cd-pictogram en dubbelklik daarna op "LaCie Network Assistant Setup.
- 3. Volg de wizard om de installatie af te ronden.

(voortgezet op de volgende pagina)

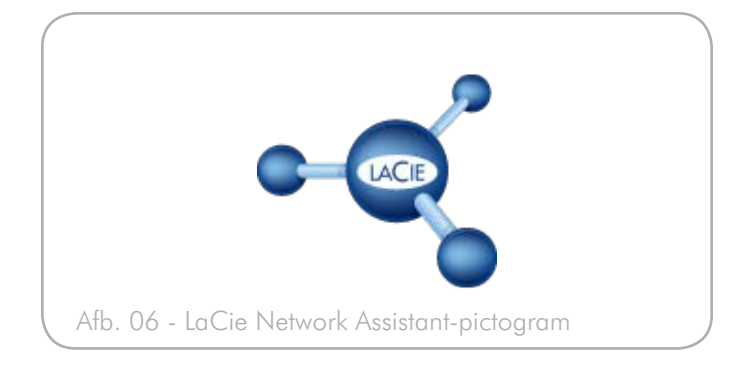

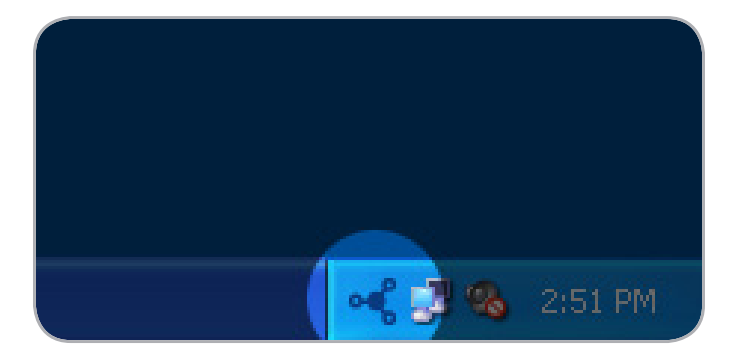

<span id="page-13-3"></span><span id="page-13-2"></span>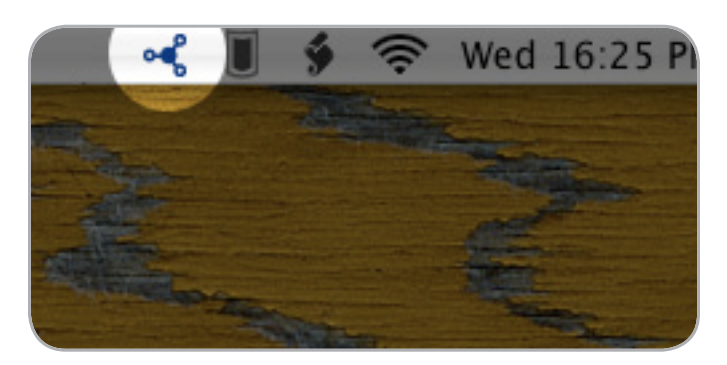

Afb. 08

### De Beheerpagina opstarten

#### Windows-gebruikers

- 1. Selecteer LaCie Network Assistant in Start / Alle programma's. Er verschijnt een Network Assistant-pictogram in het systeemvak en de Network Assistant detecteert automatisch uw LaCie Big Disk network en andere LaCie-opslagapparatuur in uw netwerk.
- 2. Klik op het pictogram in het systeemvak en selecteer Configuratiescherm... in het submenu van de LaCie Big Disk network (*[Afb. 09](#page-14-0)*). De pagina LaCie Network Assistant wordt geopend.
- 3. Klik in het tabblad Netwerk op de paginakoppeling Webconfiguratie (*[Afb. 10](#page-14-1)*).
- 4. Om in te loggen op de Beheerpagina van de LaCie Big Disk network (*[Afb. 11](#page-14-2)*), geeft u de volgende informatie op:

Login (Inlognaam): admin

Wachtwoord: admin

**OPMERKING:** Dit wachtwoord kan via de Beheerpagina worden gewijzigd (raadpleeg *[4.2. Gebruikers](#page-27-1)*).

#### 5. Klik op Log On (Aanmelden).

Ga door naar paragraaf *[4. De LaCie Big Disk network beheren](#page-24-1)*.

#### Mac-gebruikers

- 1. Dubbelklik op LaCie Network Assistant in de map Toepassingen. Er verschijnt een Network Assistant-pictogram in het menubalk en de Assistant detecteert automatisch uw LaCie Big Disk network en andere LaCie-opslagapparatuur in uw netwerk.
- 2. Klik op het pictogram in de menubalk en selecteer Configuratiescherm.... De pagina LaCie Network Assistant wordt geopend.
- 3. Klik in het tabblad Netwerk op de paginakoppeling Webconfiguratie (*[Afb. 10](#page-14-1)*).
- 4. Om in te loggen op de Beheerpagina van de LaCie Big Disk network (*[Afb. 11](#page-14-2)*), geeft u de volgende informatie op:

Login (Inlognaam): admin

Wachtwoord: admin

**OPMERKING:** Dit wachtwoord kan via de Beheerpagina worden gewijzigd (raadpleeg *[4.2. Gebruikers](#page-27-1)*).

5. Klik op Log On (Aanmelden).

Ga door naar paragraaf *[4. De LaCie Big Disk network beheren](#page-24-1)*.

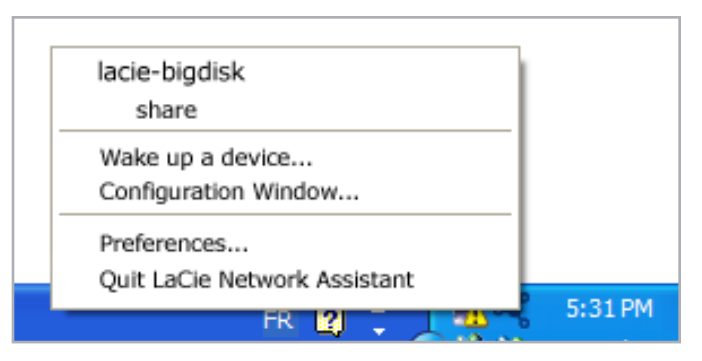

<span id="page-14-0"></span>Afb. 09

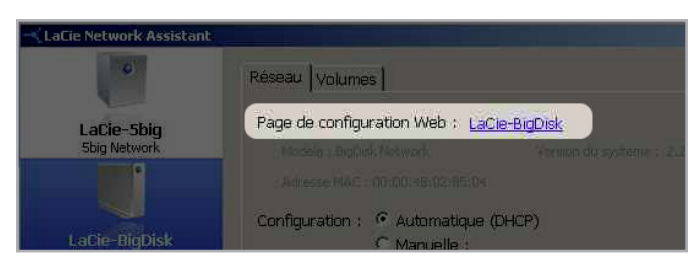

#### <span id="page-14-1"></span>Afb. 10

<span id="page-14-2"></span>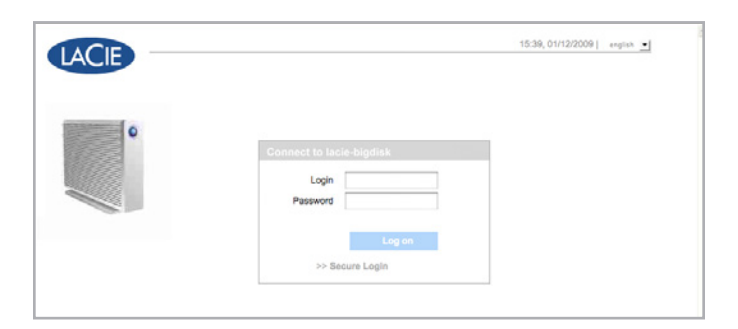

# <span id="page-15-4"></span><span id="page-15-0"></span>2.4. De LaCie Big Disk network configureren binnen een netwerk zonder een DHCP-server

De meeste routers in thuisnetwerken zijn DHCP-servers. Dit betekent dat de router aan alle apparaten in het netwerk een IP-adres toewijst zodat de apparaten elkaar kunnen vinden. Als u netwerk geen DHCP-server heeft, moet u mogelijk handmatig een IP-adres en andere netwerkinformatie toewijzen aan uw LaCie Big Disk network.

De gemakkelijkste manier om de netwerkconfiguratie van de LaCie Big Disk network aan te passen is met behulp van de LaCie Network Assistant. Zie paragraaf *[2.3. Verbinding maken via de LaCie](#page-13-1)  [Network Assistant](#page-13-1)* voor informatie over de installatie van de netwerkconfiguratiesoftware.

- 1. Start de LaCie Network Assistant (raadpleeg paragraaf *[2.3. Ver](#page-13-1)[binding maken via de LaCie Network Assistant](#page-13-1)*).
- 2. Windows-gebruikers: Klik op het LaCie Network Assistant-pictogram in het systeemvak en selecteer Configuratiescherm... (*[Afb. 12](#page-15-1)*). Het LaCie Network Assistant-configuratiescherm wordt geopend (*[Afb. 13](#page-15-2)*).

Mac-gebruikers: Klik op het LaCie Network Assistant-pictogram in de menubalk en selecteer Netwerkconfiguratie... (*[Afb. 14](#page-15-3)*). Het LaCie Network Assistant-configuratiescherm wordt geopend (*[Afb. 13](#page-15-2)*).

- 3. Klik op het tabblad Netwerk.
- 4. Selecteer Manual (Handmatig).

**TECHNISCHE OPMERKING:** Als de velden (IP-adres, subnetmasker, enz.) worden ingevuld wanneer Automatic (DHCP) is geselecteerd, dient u geen handmatige instellingen te verrichten. Laat Automatic geselecteerd.

- 5. Pas de netwerkinstellingen aan voor een correcte werking met uw netwerk.
- 6. Klik op Apply (Toepassen).

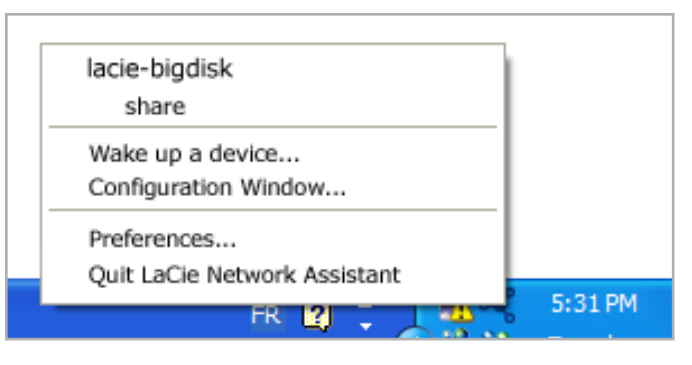

<span id="page-15-1"></span>Afb. 12

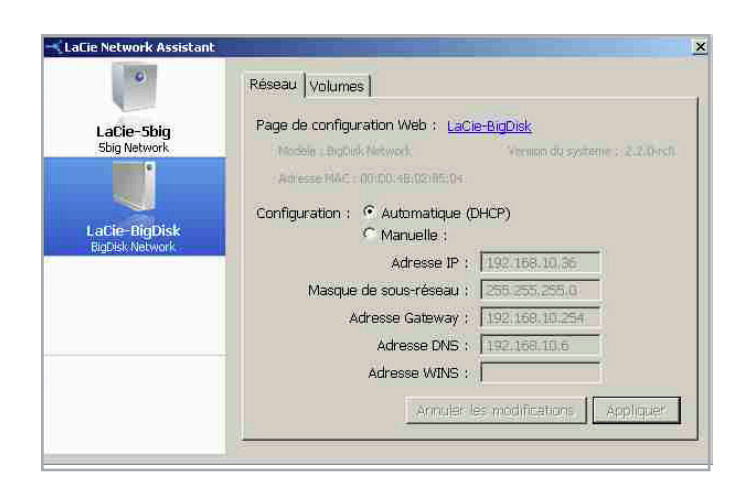

Afb. 13

<span id="page-15-3"></span><span id="page-15-2"></span>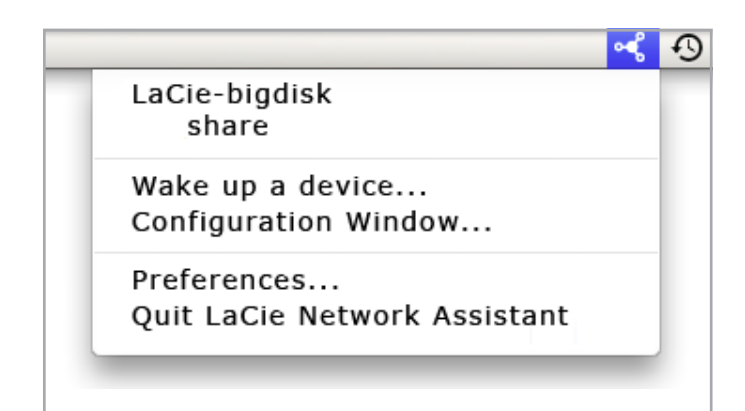

# <span id="page-16-0"></span>2.5. Volumes van Big Disk network deactiveren

Voor het uitschakelen van de Big Disk network raadpleegt u paragraaf *[4.5.6.4. Afsluiten](#page-43-1)*.

## Mac-gebruikers:

Sleep alle geactiveerde volumepictogrammen naar de prullenbak.

## Windows-gebruikers:

Als u de LaCie Network Assistant hebt gebruikt voor de ACTIVERING van volumes (bijvoorbeeld als een volume in Deze computer een letter toegewezen heeft gekregen):

- 1. Klik met de rechtermuisknop op het LNA-pictogram in de taakbalk en selecteer Netwerkconfiguratie...
- 2. Selecteer het tabblad Volumes.
- 3. Klik met de rechtermuisknop op een volume en selecteer Deactiveren.

Als de volumes echter niet zijn geactiveerd (en dus niet verschijnen in Deze computer), sluit u simpelweg het Windows Explorer-venster om het volume af te sluiten.

**BELANGRIJKE INFORMATIE:** Gegevensoverdracht die bij een uitschakeling actief is zal onderbroken worden en kan verlorengaan. Zorg ervoor dat er geen gebruikers verbonden zijn aan of gegevens aan het overdragen zijn van de Big Disk voor uitschakeling.

# <span id="page-17-1"></span><span id="page-17-0"></span>3. Toegang tot en beheer van bestanden

Gebruik de LaCie Network Assistant voor toegang tot uw gedeelde map(pen) (raadpleeg paragraaf *[2.3. Verbinding maken via de LaCie](#page-13-1)  [Network Assistant](#page-13-1)*).

U kunt ook een externe harde schijf aansluiten die als back-up kan dienen voor uw LaCie Big Disk network of als aanvullende opslag. Externe schijven verschijnen als afzonderlijke gedeelde apparaten zijn toegankelijk voor iedereen in het netwerk. Raadpleeg voor meer informatie paragraaf *[3.4. Externe harde schijven aansluiten](#page-23-1)*.

## <span id="page-17-4"></span>3.1. Toegang tot gedeelde mappen

Als uw computer is aangesloten op uw lokale netwerk, zal de LaCie Network Assistant u helpen snel verbinding te maken met de gedeelde map(pen) op uw LaCie Big Disk network.

Ga als volgt te werk om gedeelde mappen te openen (alle gebruikers):

- 1. Start de LaCie Network Assistant (LNA). Klik op het LNA-pictogram in het systeemvak (Windows-gebruikers, *[Afb. 15](#page-17-2)*) of de menubalk (Mac-gebruikers, *[Afb. 16](#page-17-3)*).
- 2. Selecteer Gedeelde map (standaard) of de naam van een andere gedeelde map die u hebt gemaakt vanuit het LNA-menu. De gedeelde map zal worden geopend in Windows Explorer of Mac Finder.

**TECHNISCHE OPMERKING:** Mogelijk dient u de gebruikersnaam en het wachtwoord voor de gedeelde map op te geven. De standaardwaarden zijn:

#### Gebruikersnaam: admin

#### Wachtwoord: admin

Uw systeem kan deze informatie onthouden en vraagt er mogelijk niet naar tijdens dezelfde sessie.

Raadpleeg paragraaf *[4.2.6. Gebruikersaccounts bewerken](#page-30-1)* voor informatie over het veranderen van de gebruikersaccountgegevens.

3. Versleep eenvoudigweg bestanden naar en van dit venster, net zoals bij een normale map.

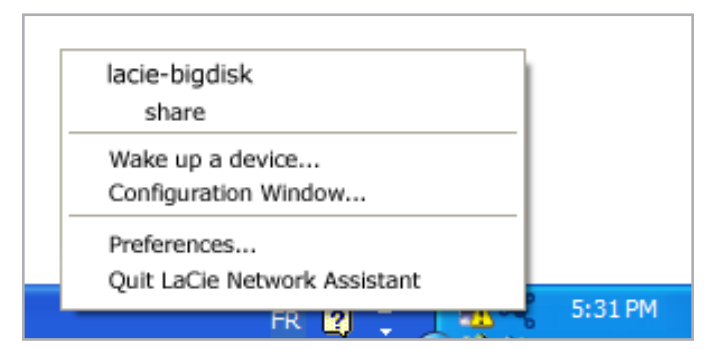

<span id="page-17-2"></span>Afb. 15

<span id="page-17-3"></span>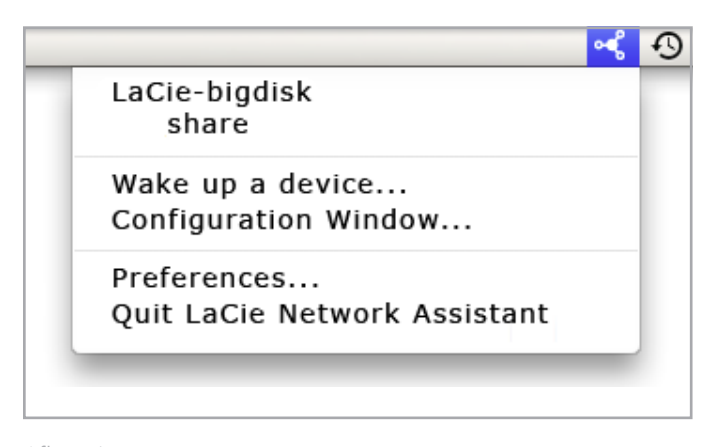

## <span id="page-18-0"></span>3.1.1. Andere verbindingsmethodes

Vista/XP/2000-gebruikers – Netwerkomgeving

**BELANGRIJKE INFORMATIE:** Wanneer u de LaCie Big Disk network net heeft ingeschakeld, kan het even duren voordat deze zichtbaar wordt in het netwerk.

Voor toegang tot de gedeelde map onder Windows opent u de netwerkomgeving en selecteert u Microsoft Windows Werkgroep. Standaard zal de Big Disk network als naam LaCie Big Disk network (LaCie-Big Disk) krijgen (*[Afb. 17](#page-18-1)*).

U kunt de gedeelde map ook bereiken door in een venster van Windows Explorer het volgende te typen (*[Afb. 18](#page-18-2)*.):

\\LaCie-Big Disk\[naam gedeelde map]

#### \\[IP-adres]\[naam gedeelde map]

Zoek het IP-adres met de LaCie Network Assistant (paragraaf *[2.3.](#page-13-1)  [Verbinding maken via de LaCie Network Assistant](#page-13-1)*).

#### ftp://LaCie-Big Disk of ftp://[IP-adres]

In het inlogvenster dat verschijnt typt u: Login: admin Wachtwoord: admin

(Deze gebruikersnaam en dit wachtwoord zijn standaard; wanneer u al een gebruikersaccount gemaakt heeft, gebruik dan uw eigen account en wachtwoord.)

De LaCie Big Disk network zal als drive met één gedeelde map in het netwerk worden weergegeven.

#### Windows Me/2000

Gebruikers van Windows Me en Windows 2000 die de LaCie Big Disk network niet kunnen vinden vanaf hun werkstation, kunnen het proberen met het zoekprogramma van Windows.

Ga naar het menu Start, selecteer Zoeken en klik vervolgens op Naar bestanden of mappen. Selecteer in het venster Zoekresultaten de optie Computers.

Geef in het dialoogvenster Zoeken naar Computers de servernaam op en klik op de knop Nu zoeken. De LaCie Big Disk network heeft standaard de naam "LaCie-Big Disk" en de gedeelde map "GEDEELDE MAP".

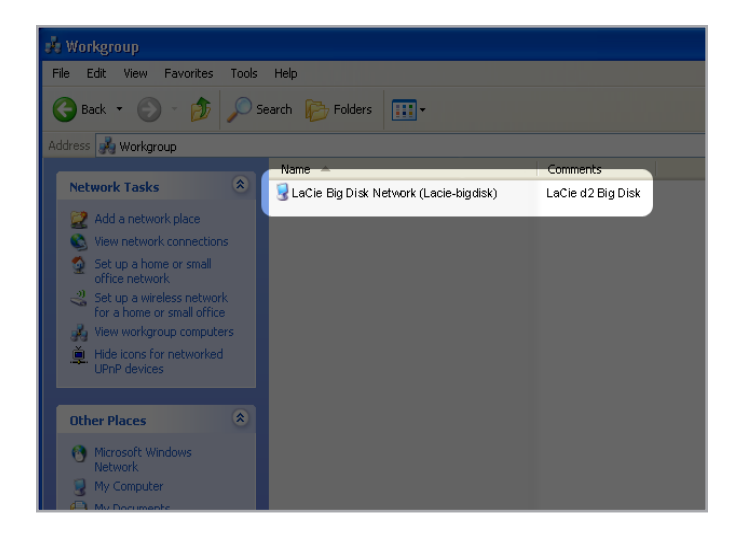

<span id="page-18-1"></span>Afb. 17

<span id="page-18-2"></span>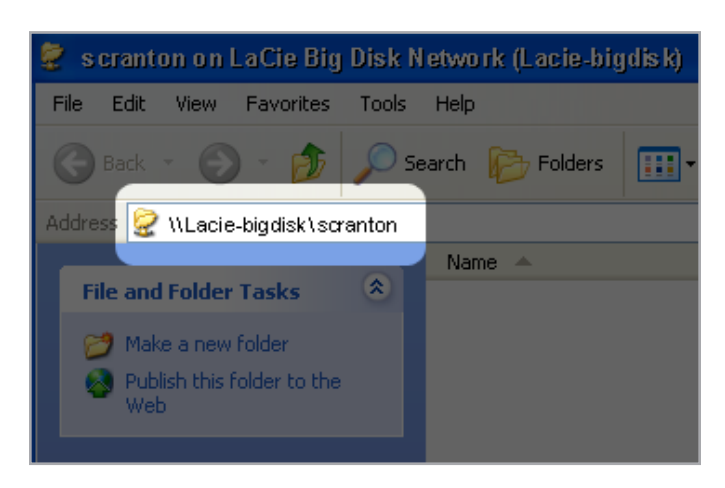

#### Mac OS X-gebruikers

In de Finder-menubalk selecteert u Go en vervolgens Connect to Server... In het venster dat verschijnt, typt u:

afp://lacie-Big Disk.local of afp://[IP-adres]

En klik vervolgens op Connect.

#### Mac OS 9.x-gebruikers

In het Apple-menu selecteert u Netwerk-browser, Kiezer of Verbind met server. Klik in de Kiezer op het pictogram Appleshare. De server zou in de lijst onder de standaardnaam "LaCie-Big Disk" moeten worden weergegeven. Selecteer deze server en klik op OK.

#### Linux-gebruikers

Open konqueror onder KDE en typ het IP-adres van de LaCie Big Disk network in het adresveld:

Voor toegang via FTP – ftp:// [IP-adres]

Voor toegang via HTTP – http:// [IP-adres]

Voor SMB/CIFS-toegang (deze methode werkt alleen als de services correct zijn geconfigureerd) – smb://IP-adres.

# <span id="page-20-0"></span>3.2. FTP-toegang tot gedeelde mappen

Het FTP-protocol wordt gebruikt om bestanden van de ene computer naar een de andere te versturen via een netwerk, bijvoorbeeld via het internet. Met dit protocol kunt u veilig bestanden uitwisselen met uw vrienden of familie, aangezien de toegang alleen mogelijk is voor de personen waaraan u een gebruikersnaam en een wachtwoord hebt verstrekt. FTP-toegang biedt u ook de mogelijkheid om uw bestanden op afstand te openen.

Om uw Big Disk via het internet toegankelijk te maken, configureert u uw router zo dat verbinding op afstand via FTP is toegestaan. Deze procedure kan per router verschillen.

Voor toegang tot de Big Disk via internet moet poort 21 worden toegewezen aan de Big Disk.

**TECHNISCHE OPMERKING:** FTP wordt standaard ingeschakeld, waardoor de gedeelde mappen volledig toegankelijk zijn via FTP. Voor het uitschakelen van FTP-service raadpleegt u paragraaf *[4.5.5.](#page-40-1) [Status](#page-40-1)*.

## <span id="page-21-3"></span><span id="page-21-0"></span>3.3. Beheerpagina – Bladeren

Voor toegang tot bestanden vanaf de Beheerpagina dient u in te loggen. Gebruikers hebben rechtstreeks toegang tot de gedeelde mappen op de Big Disk network, maar hebben geen toegang tot de beheerderfuncties. De beheerder kan in de navigatiebalk klikken op Bladeren voor toegang tot alle bestanden die op de Big Disk network zijn opgeslagen. De beheerder heeft toegang tot alle bestanden. Andere gebruikers hebben slechts toegang tot die bestanden waarvoor de beheerder hen rechten heeft verleend.

Alle gedeelde mappen staan vermeld aan de linkerzijde van de pagina (*[Afb. 19](#page-21-1)*). Om de bestanden in een gedeelde map te zien, klikt u op de naam van de gedeelde map (*[Afb. 20](#page-21-2)*).

Beheerders keren terug naar het Big Disk network-beheer door op de knop Beheer te klikken. Deze knop is niet beschikbaar voor nietbeheerders.

## 3.3.1. Bestanden uploaden

Een bestand uploaden naar een gedeelde map:

- 1. Klik op de gedeelde map (map) waarin u het bestand wilt opslaan.
- 2. Klik op Bestand uploaden.
- 3. Klik op Bladeren… Er wordt een bestandsbrowser geopend. Selecteer het bestand dat u wilt opslaan.
- 4. Klik op Toepassen.

**TECHNISCHE OPMERKING:** Wanneer het bestand na het opslaan niet in de map verschijnt, klik dan opnieuw op de mapnaam om de weergave van de inhoud van de map te vernieuwen.

#### **BELANGRIJKE INFORMATIE:** Uploads zijn beperkt tot 55 MB.

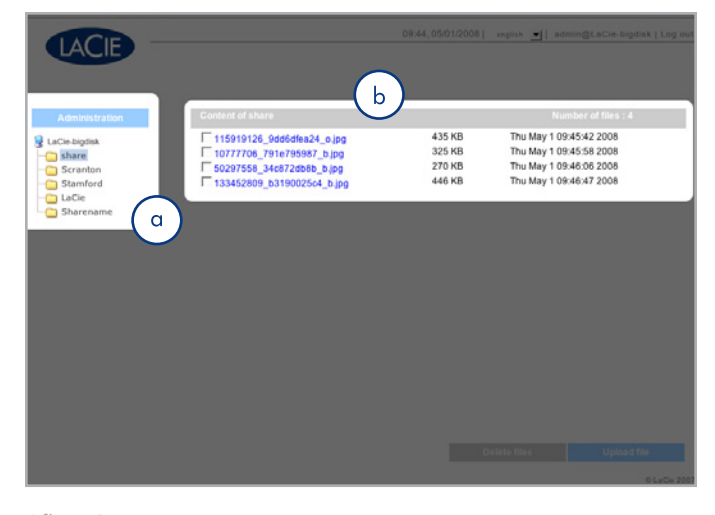

<span id="page-21-1"></span>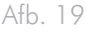

<span id="page-21-2"></span>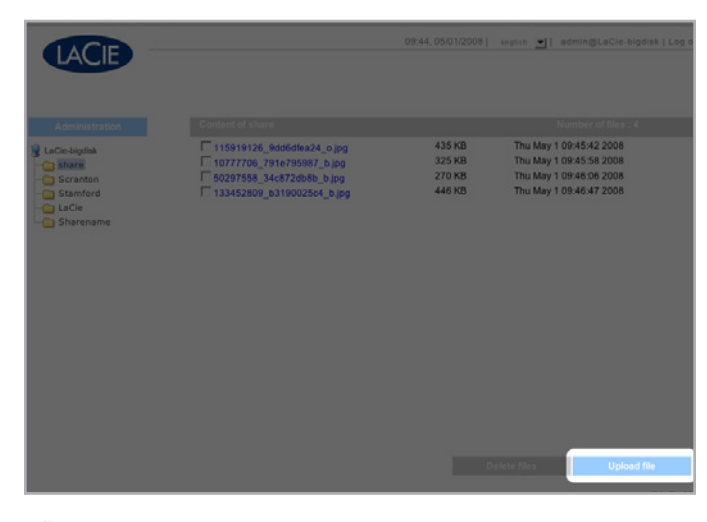

## <span id="page-22-0"></span>3.3.2. Bestanden downloaden

Om een bestand te downloaden:

- 1. Klik op de gedeelde map (map) waaruit u het bestand wilt downloaden.
- 2. Klik op de koppeling naar het bestand (*[Afb. 21](#page-22-1)*).
- 3. Internet Explorer: in het venster met de beveiligingswaarschuwing klikt u op de optie om de download toe te staan. Het bestand wordt in de standaardmap voor downloads opgeslagen.
- 4. FireFox en Safari: Het bestand wordt in de standaardmap voor downloads opgeslagen.

## 3.3.3. Bestanden verwijderen

Een bestand verwijderen uit een gedeelde map:

- 1. Klik op de gedeelde map (map) waaruit u het bestand wilt verwijderen.
- 2. Selecteer het bestand of de bestanden die u wilt verwijderen.
- 3. Klik op Bestanden verwijderen (*[Afb. 22](#page-22-2)*).
- 4. Klik op OK in het venster met de bevestiging.

### 3.3.4. Afmelden

U kunt op elk moment afmelden door op Afmelden te klikken in de rechterbovenhoek van de Beheerpagina (*[Afb. 23](#page-22-3)*).

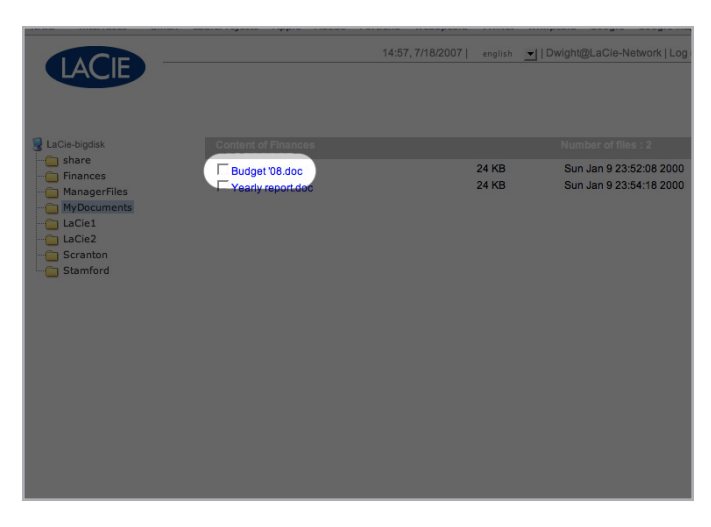

Afb. 21

<span id="page-22-1"></span>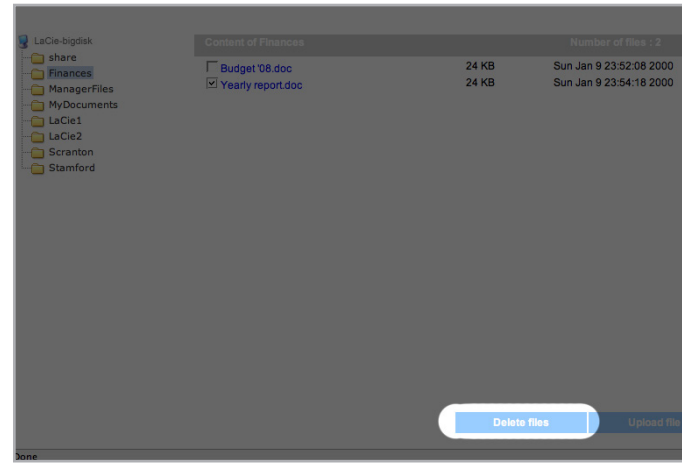

<span id="page-22-2"></span>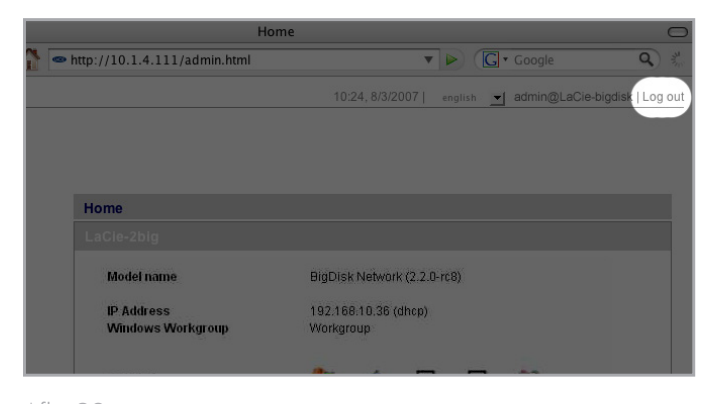

<span id="page-22-3"></span>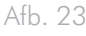

## <span id="page-23-1"></span><span id="page-23-0"></span>3.4. Externe harde schijven aansluiten

U kunt een externe USB harde schijf aansluiten om een back-up van de gegevens op uw LaCie Big Disk network te maken of om uw opslagcapaciteit uit te breiden. De toegang tot aangesloten harde schijven is vergelijkbaar met de toegang tot gedeelde mappen.

**TECHNISCHE OPMERKING:** Externe harde schijven moeten in een van de ondersteunde indelingen worden geformatteerd om op de LaCie Big Disk network te worden geactiveerd: FAT32, NTFS, HFS+, EXT3, REISERFS of XFS.

Om een externe harde schijf te gebruiken als back-up voor de Big Disk Network moet de drive geformatteerd zijn in één van bovenstaande bestandsindelingen, met uitzondering van NTFS. NTFS-volumes kunnen niet als back-up voor de Big Disk Network worden gebruikt omdat deze bestandssysteemindeling de toegang Alleen lezen heeft wanneer aangesloten op de Big Disk Network. Externe drives kunnen naar XFS worden geformatteerd via de pagina Webbeheer. Raadpleeg voor meer informatie *[4.5.4. Drives](#page-38-1)*.

**BELANGRIJKE INFORMATIE:** De Big Disk kan geen volumes op externe drives lezen die groter zijn dan 2 TB.

#### Een externe harde schijf aansluiten:

- 1. Schakel uw LaCie Big Disk network in.
- 2. Zet de externe harde schijf aan en sluit de USB-kabel aan op de USB-poort aan de achterzijde van de LaCie Big Disk network (*[Afb. 24](#page-23-2)*).
- 3. Klik in de webbeheerpagina op Systeem en vervolgens op het tabblad Externe drives.

De externe harde schijf wordt weergegeven (*[Afb. 25](#page-23-3)*). Raadpleeg voor meer informatie *[4.5.4. Drives](#page-38-1)*.

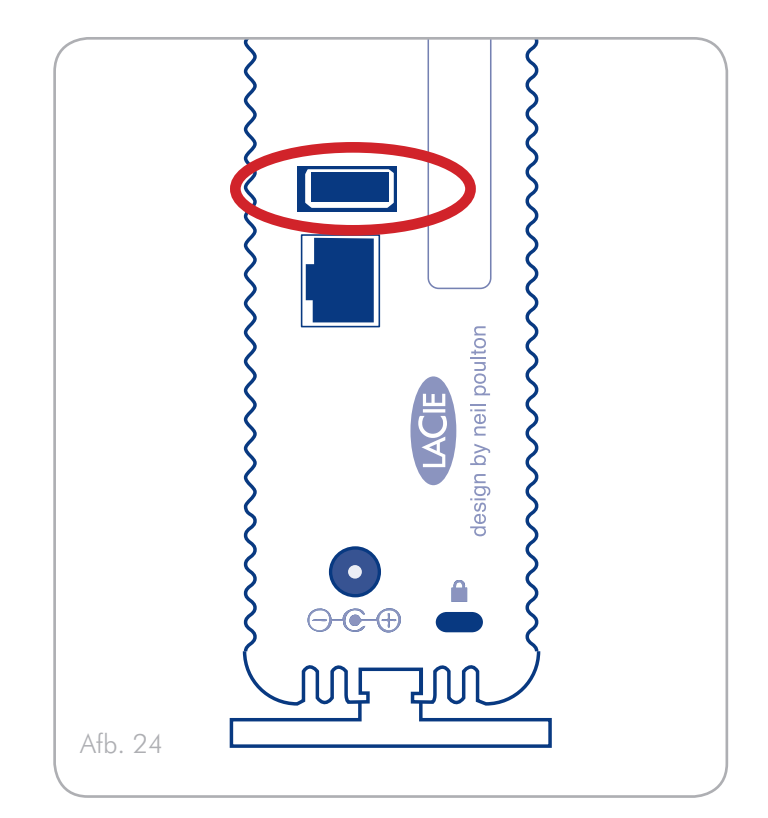

<span id="page-23-2"></span>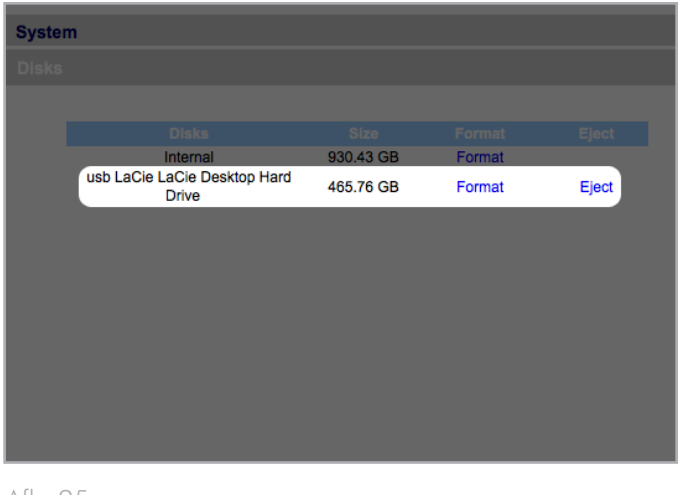

<span id="page-23-3"></span>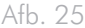

# <span id="page-24-1"></span><span id="page-24-0"></span>4. De LaCie Big Disk network beheren

De LaCie Big Disk network heeft een eenvoudig te gebruiken webgebaseerd hulpmiddel voor de configuratie van de drive en het gebruikersbeheer, waarnaar hier wordt verwezen als de Beheerpagina.

Het openen van de Beheerpagina is eenvoudig, of u nu een browser (alle gebruikers) of de LaCie Network Assistant (LNA) gebruikt.

Wanneer u zich aanmeldt als "admin", ziet u een rij blauwe navigatiekoppelingen aan de linkerzijde van de pagina (*[Afb. 26](#page-24-2)*) om u te helpen bij de navigatie en het configureren van de LaCie Big Disk network:

- ✦ Paragraaf *[4.2. Gebruikers](#page-27-1)*: Toevoegen, verwijderen of wijzigen van gebruikers, inclusief toewijzen van toegangsrechten op mappen.
- ✦ Paragraaf *[4.3. Groepen](#page-31-1)*: Toevoegen, verwijderen of wijzigen van groepen, groepsrechten toewijzen
- ✦ Paragraaf *[4.4. Gedeelde mappen](#page-33-1)*: Aanmaken, verwijderen of wijzigen van gedeelde mappen en toegangsrechten wijzigen
- ✦ Paragraaf *[4.5. Systeem](#page-35-1)*: Wijzigen van systeeminstellingen, beheer van schijven en RAID-instellingen, beheer van systeemupdates
- ✦ Paragraaf *[4.6. Downloaden](#page-45-1)*: Configureren van uw LaCie Big Disk network als een torrent-server.
- ✦ Paragraaf *[4.7. Back-up](#page-46-1)*: Een back-up van uw LaCie Big Disk network maken op een externe USB harde schijf
- ✦ Paragraaf *[4.8. Bladeren](#page-47-1)*: Toegang tot bestanden en mappen krijgen, uploaden en downloaden van bestanden, bestanden verwijderen
- ✦ Paragraaf *[4.9. Importeren \(Snapshot\)](#page-47-2)*: Klik op de knop aan de voorzijde om de gegevens automatisch te importeren op een aangesloten harde schijf
- ✦ Paragraaf *[4.10. Multimedia](#page-48-1)*: Uw Big Disk Netwerk instellen als een multimediaserver, toegang tot bestanden verlenen aan compatibele digitale media-apparaten

<span id="page-24-2"></span>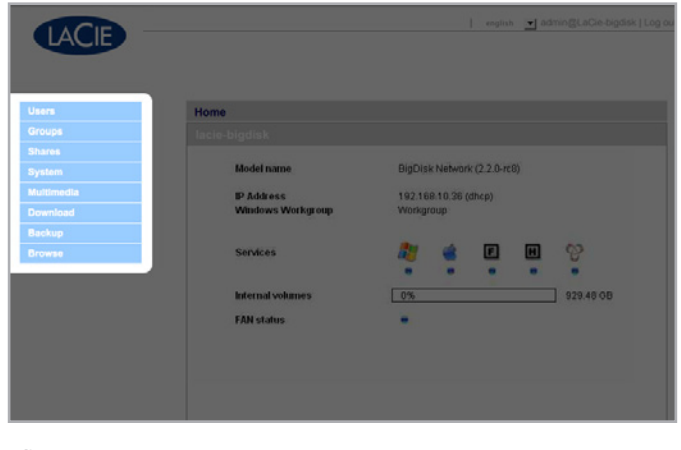

Afb. 26

# <span id="page-25-4"></span><span id="page-25-0"></span>4.1. De Beheerpagina openen

**OPMERKING:** De eenvoudigste manier om de Beheerpagina te openen is door de LaCie Network Assistant te gebruiken (raadpleeg paragraaf *[2.3. Verbinding maken via de LaCie Network Assistant](#page-13-1)*).

Ga als volgt te werk voor toegang tot de Beheerpagina met behulp van een browser:

In het URL-veld (internetadres) van uw browser geeft u de volgende informatie op:

Mac-gebruikers: http://lacie-Big Disk.local. (*[Afb. 27](#page-25-1)*) Pc-gebruikers: http://lacie-Big Disk (*[Afb. 27](#page-25-1)*)

of

#### http://IP-adres (*[Afb. 28](#page-25-2)*)

Zoek het IP-adres door de LaCie Network Assistant op te starten (paragraaf *[2.3. Verbinding maken via de LaCie Network Assistant](#page-13-1)*).

**TECHNISCHE OPMERKING:** Het IP-adres van de LaCie Big Disk kan anders zijn dan het IP-adres zoals weergegeven in *[Afb. 28](#page-25-2)*.

Op de inlogpagina (*[Afb. 29](#page-25-3)*), typt u:

Login: admin

Wachtwoord: admin

**BELANGRIJKE INFORMATIE:** De inlognaam en het wachtwoord zijn beide standaard ingesteld op "admin". Het wachtwoord kan worden gewijzigd, de inlognaam niet. Zie paragraaf *[4.2. Ge](#page-27-1)[bruikers](#page-27-1)* voor meer informatie.

Wanneer u aanmeldt als "admin", wordt de Beheerpagina geopend. Voor niet-beheerders wordt de browser-pagina geopend.

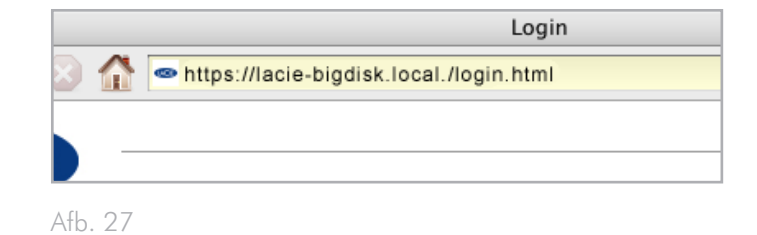

<span id="page-25-1"></span>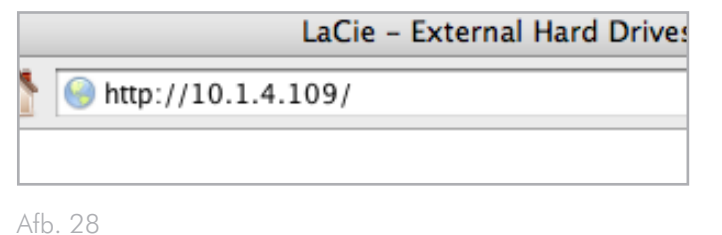

<span id="page-25-3"></span><span id="page-25-2"></span>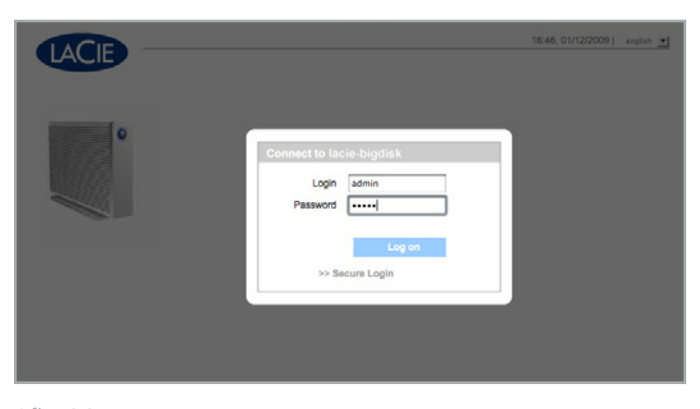

## <span id="page-26-0"></span>4.1.1. De weergavetaal instellen

De standaard weergavetaal is ingesteld op de taal van uw webbrowser. Als de weergavetaal van uw browser niet wordt ondersteund, wordt de Beheerpagina van de Big Disk weergegeven in Engels. U kunt de weergavetaal op elk gewenst moment aanpassen door een taal uit het menu in de rechterbovenhoek van de Beheerpagina te kiezen (*[Afb. 30](#page-26-1)*). Dit kan vanaf de inlogpagina, zoals weergegeven, zodat u vanaf het begin in de door u gekozen taal verder kunt gaan.

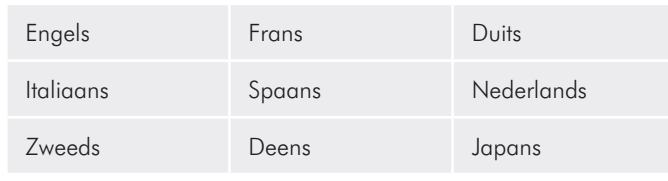

## 4.1.2. Beheerpagina - Home

Wanneer u zich aanmeldt op de Beheerpagina van de LaCie Big Disk network, wordt de Beginpagina geopend (*[Afb. 31](#page-26-2)*). Deze pagina bevat informatie over de status van de Big Disk.

De indicator Ventilatorstatus (a) bevindt zich in één van drie statussen:

- ✦ Blauw de ventilator is aan en in bedrijf.
- ✦ Grijs de ventilator is uit.
- ✦ Rood de ventilator heeft een storing. De Big Disk network zal blijven functioneren met een defecte ventilator, maar de algemene systeembetrouwbaarheid wordt aangetast. Neem contact op met uw LaCie-verkooppunt of LaCie klantenservice bij een storing aan de ventilator. Zie paragraaf *[8.1. Contact](#page-54-1)[personen LaCie technische ondersteuning](#page-54-1)*.

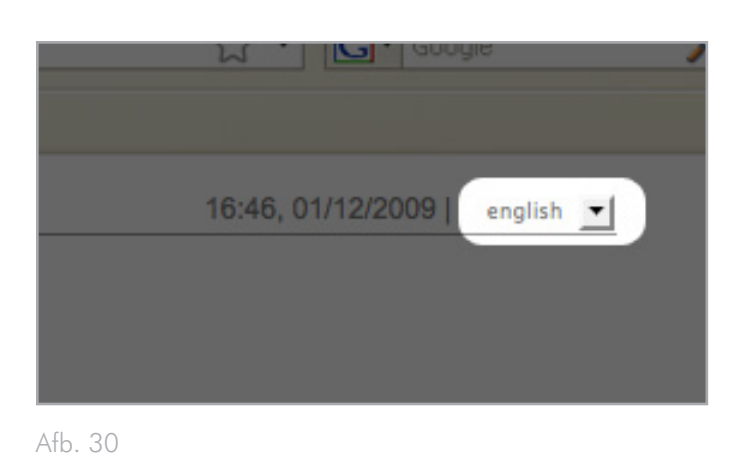

<span id="page-26-2"></span><span id="page-26-1"></span>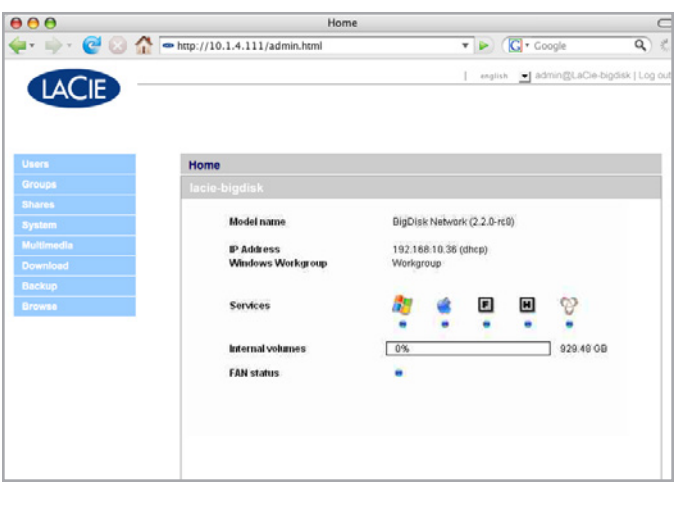

# <span id="page-27-1"></span><span id="page-27-0"></span>4.2. Gebruikers

Klik in de navigatiebalk op de koppeling Gebruikers om de pagina Gebruikersaccounts te openen. Gebruik deze pagina voor het aanmaken, wijzigen en verwijderen van gebruikersaccounts.

### **Beheerdersaccount**

Er kan slechts één gebruiker beheerdersrechten hebben voor de Big Disk network. De inlognaam van deze gebruiker ("admin") kan niet worden gewijzigd maar het wachtwoord wel.

**BELANGRIJKE INFORMATIE:** De beheerder kan ook een e-mailadres opgeven waar de Big Disk berichten naartoe kan sturen over belangrijke wijzigingen in de status van Big Disk (zie hieronder).

Ga als volgt te werk om het wachtwoord van de beheerder te wijzigen:

- 1. Klik op gebruiker "admin" in de lijst van gebruikers op de pagina Gebruikers. De pagina "Gebruikersprofiel Admin" wordt geopend (a, *[Afb. 32](#page-27-2)*).
- 2. Geef een nieuw wachtwoord in in het veld «Wachtwoord». Geef het nieuwe wachtwoord opnieuw in het veld «Wachtwoord bevestigen».
- 3. Klik op Toepassen (b (*[Afb. 33](#page-27-3)*).

#### E-mailnotificaties

De beheerder kan ook een e-mailadres invullen naar waar de Big Disk notificaties zal sturen over belangrijke statuswijzigingen zoals een schijfstoring (raadpleeg schema in paragraaf *[6. Triggers e-mail](#page-50-1)[notificatie](#page-50-1)*).

**TECHNISCHE OPMERKING:** De Big Disk heeft een geïntegreerde SMTP-server die e-mails verstuurt via poort 25. Deze service is dus uitgeschakeld als poort 25 wordt geblokkeerd (zoals bij Livebox, Orange en France Telecom). Omdat veel ISP's deze poort blokkeren, moet u uw router zo configureren dat verkeer via deze poort is toegestaan om deze service mogelijk te maken.

*[Afb. 33](#page-27-3)* toont een verzonden e-mail die de beheerder op de hoogte brengt dat de temperatuur van de Big Disk een kritiek niveau heeft bereikt en dat de Big Disk automatisch wordt afgesloten.

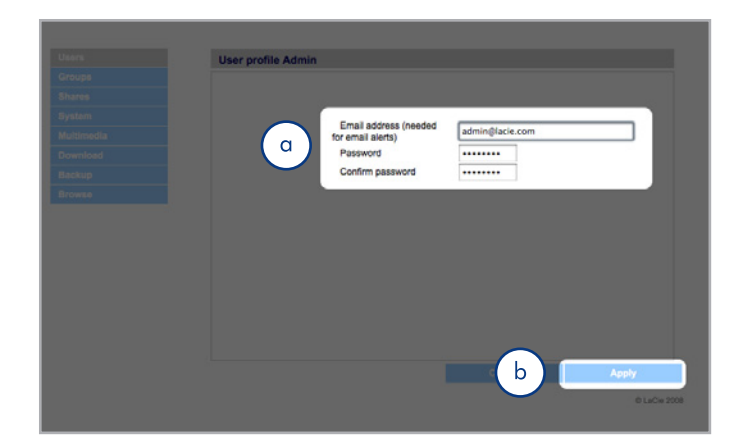

Afb. 32

<span id="page-27-2"></span>**From:** Chris Sutton <csutton@lacie.com>

<span id="page-27-3"></span>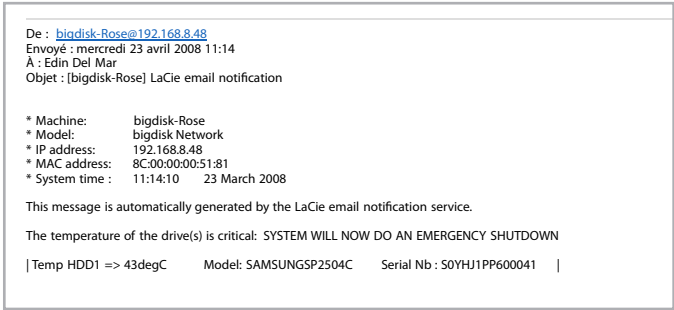

## <span id="page-28-0"></span>4.2.1. Gebruikers toevoegen

Een gebruikersaccount toevoegen:

- 1. Klik op Toevoegen op de pagina Gebruikersaccounts (*[Afb.](#page-28-1)  [34](#page-28-1)*). De pagina Gebruikersprofiel wordt geopend (*[Afb. 35](#page-28-2)*).
- 2. Geef een inlognaam op in het veld «Login».

**BELANGRIJKE INFORMATIE:** (Let hierbij op het gebruik van kleine letters/hoofdletters). (bijv. "Gebruiker" is niet gelijk aan "gebruiker".)

- 3. Geef de voor- en achternaam van de gebruiker op in de velden Voornaam en Achternaam. Deze informatie wordt alleen getoond aan de beheerder als onderdeel van het gebruikersprofiel op deze pagina.
- 4. Controleer het wachtwoord om de gebruiker te dwingen in te loggen met een wachtwoord. Als het vakje "Wachtwoord" niet is aangevinkt, kan de gebruiker zich met alleen een inlognaam aanmelden.
- 5. Geef, indien van toepassing, een wachtwoord op in de velden "Wachtwoord" en "Wachtwoord bevestigen".

**TECHNISCHE OPMERKING:** Wachtwoorden mogen niet langer zijn dan 8 tekens.

- 6. Om het gebruikersaccount te activeren (en gebruiker in staat te stellen om zich aan te melden), selecteert u Activeren in het Status-menu.
- 7. Klik op de knop Toepassen.

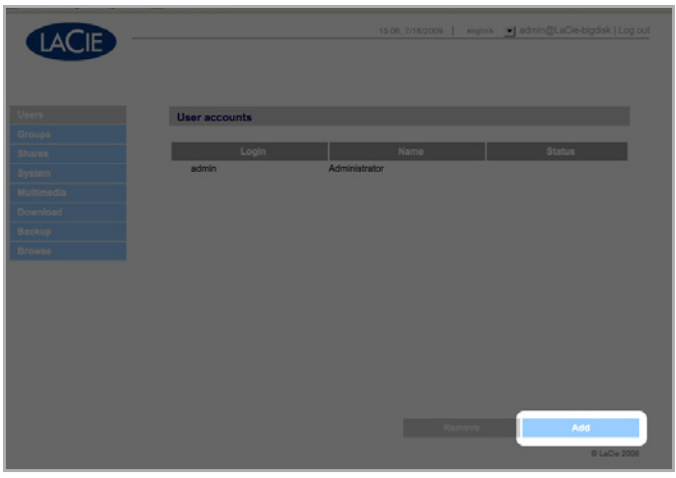

<span id="page-28-1"></span>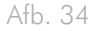

<span id="page-28-2"></span>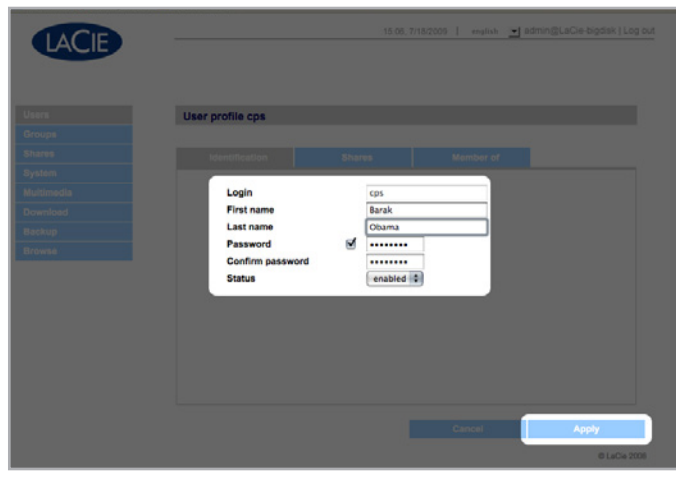

## <span id="page-29-0"></span>4.2.2. Gebruikerstoegang tot gedeelde mappen instellen

Alle gedeelde mappen op de Big Disk network worden weergegeven op het tabblad Gedeelde mappen van de profielpagina van elke gebruiker. Gedeelde mappen kennen drie toegangsniveaus:

- ✦ Lezen & Schrijven gebruikers met lees- en schrijftoegang kunnen bestanden uploaden, downloaden en bekijken
- ✦ Alleen lezen gebruikers met alleen lezentoegang kunnen bestanden downloaden en bekijken maar niet uploaden
- ✦ Geen toegang

Raadpleeg paragraaf *[4.2.4. Over toegangsrechten](#page-30-2)* voor meer informatie.

#### Het instellen van de gebruikerstoegang tot gedeelde mappen:

- 1. Klik op de tab Gedeelde mappen op de pagina Gebruikersprofiel van de gebruiker.
- 2. Selecteer Lezen en schrijven, Alleen lezen of Geen toegang voor elke gedeelde map (*[Afb. 36](#page-29-1)*). De standaardselectie is Geen toegang.

## 4.2.3. Groepslidmaatschap instellen

Alle groepen op de Big Disk network worden weergegeven op het tabblad Lid van op de Profielpagina van elke gebruiker. Gebruikers kunnen lid zijn van een onbeperkt aantal groepen.

Raadpleeg paragraaf *[4.2.4. Over toegangsrechten](#page-30-2)* voor meer infor matie.

#### Het instellen van groepslidmaatschappen:

- 1. Klik op de tab Lid vanop de pagina Gebruikersprofiel van elke gebruiker.
- 2. Vink het vakje van elke groep aan waarvan u de gebruiker lid wilt maken (a, *[Afb. 37](#page-29-2)*).

**BELANGRIJKE INFORMATIE:** Wanneer u klaar bent met het configureren van de nieuwe gebruiker, klikt u op Toepassen om de instellingen voor de nieuwe gebruiker op te slaan en de gebruiker aan de lijst van gebruikers toe te voegen (b, *[Afb. 37](#page-29-2)*).

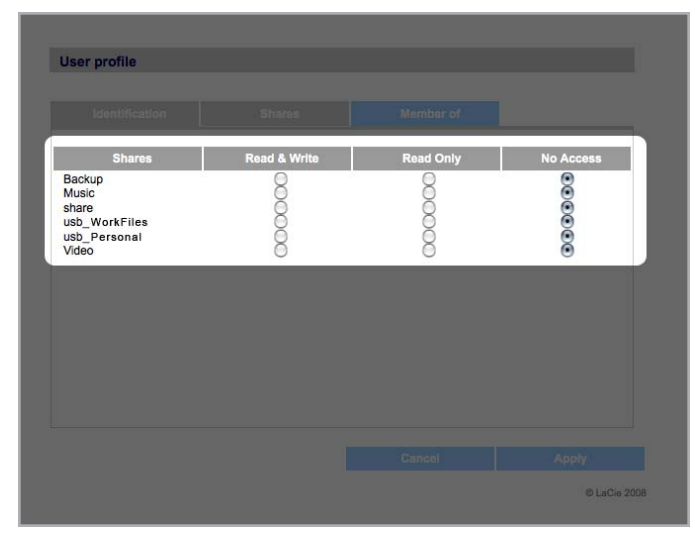

<span id="page-29-1"></span>Afb. 36

<span id="page-29-2"></span>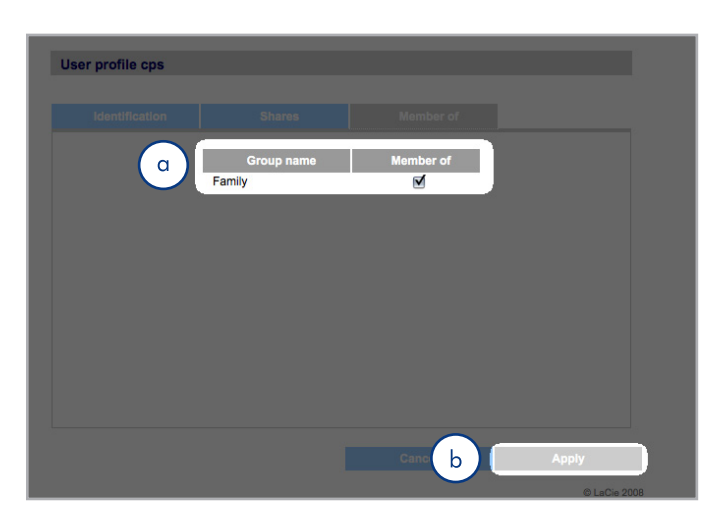

## <span id="page-30-2"></span><span id="page-30-0"></span>4.2.4. Over toegangsrechten

Toegangsrechten worden aan gebruikers toegekend op individuele basis of op groepsbasis. De toegang op gebruikersniveau is meer beperkend.

Hierna volgt een voorbeeld van de werking van toegangsrechten wanneer er voor een bepaalde gebruiker verschillende soorten toegang, voor een groep en een individu, op dezelfde gedeelde map zijn ingesteld:

- ✦ Gebruiker U is lid van groepen G1 en G2, en heeft toegang tot gedeelde map S
- ✦ Wanneer G1 alleen-lezentoegang heeft tot S en G2 leesen schrijftoegang heeft tot S, dan heeft gebruiker U lees- en schrijftoegang.
- ✦ Wanneer G1 alleen-lezentoegang heeft tot S en G2 heeft lees- en schrijftoegang tot S, dan heeft gebruiker U alleenlezentoegang.

## 4.2.5. Gebruikersaccounts verwijderen

Vink op de pagina Gebruikersacounts (*[Afb. 38](#page-30-3)*), het vakje aan naast elke gebruiker die u wilt verwijderen (a) en klik op Verwijderen (b).

## <span id="page-30-1"></span>4.2.6. Gebruikersaccounts bewerken

De beheerder kan de gegevens van een gebruikersaccount op elk moment wijzigen door op de pagina Gebruikersaccounts op de gebruiker te klikken om het profiel van de gebruiker te bekijken (*[Afb.](#page-30-4) [39](#page-30-4)*).

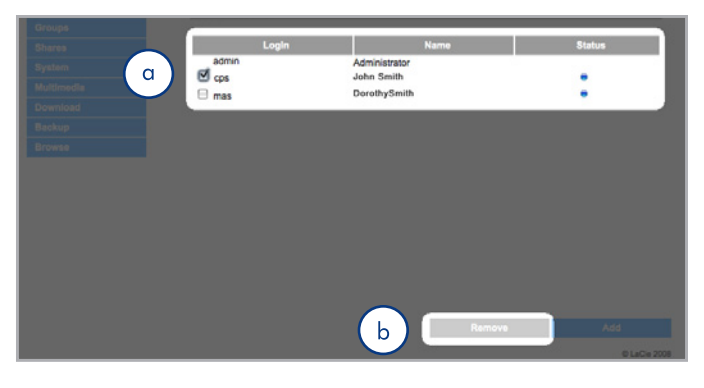

<span id="page-30-3"></span>Afb. 38

<span id="page-30-4"></span>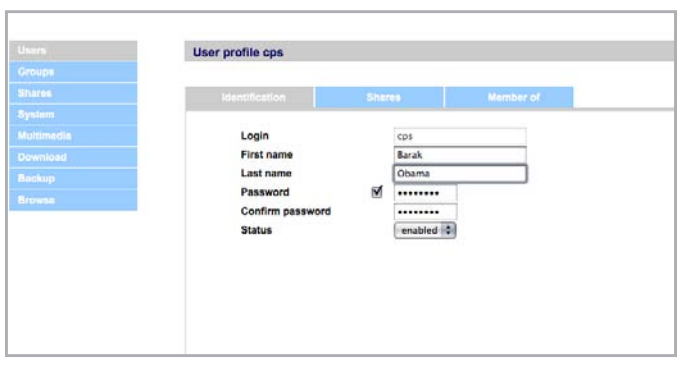

# <span id="page-31-1"></span><span id="page-31-0"></span>4.3. Groepen

Klik in de navigatiebalk op de koppeling Groepen om de pagina Groepen te openen (*[Afb. 40](#page-31-2)*). Gebruik deze pagina voor het aanmaken, wijzigen en verwijderen van groepen.

Als de Big Disk network wordt gebruikt in een kantooromgeving waar veel verschillende mensen van verschillende afdelingen toegang tot de Big Disk network nodig hebben, is het instellen van groepen een goede manier om gebruikers te organiseren en de juiste toegang tot gedeelde mappen te geven. U kunt aangeven welke gedeelde mappen toegankelijk zijn voor groepen, welke gebruikers in een groep thuishoren en groepen als geheel activeren of deactiveren.

## 4.3.1. Groepen toevoegen

#### Een groep toevoegen:

- 1. Klik op de pagina Groepen op Toevoegen (*[Afb. 41](#page-31-3)*). De pagina Groepsprofiel wordt geopend (*[Afb. 42](#page-31-4)*).
- 2. Geef een naam en omschrijving op voor de groep. De beschrijving wordt alleen aan de beheerder getoond als onderdeel van het groepsprofiel op deze pagina (a, *[Afb. 42](#page-31-4)*).
- 3. Selecteer «geactiveerd» om de groep te activeren zodra uw wijzigingen worden toegepast.
- 4. Alle gebruikersaccounts op de Big Disk network worden weergegeven in de kolom Gebruiker. Selecteer de gebruikers die u aan de groep wilt toevoegen.
- 5. Klik op Toepassen (b, *[Afb. 42](#page-31-4)*).

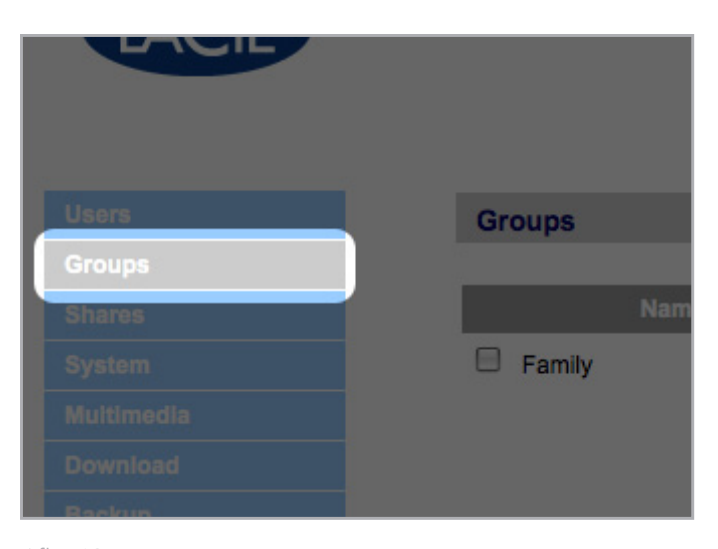

<span id="page-31-2"></span>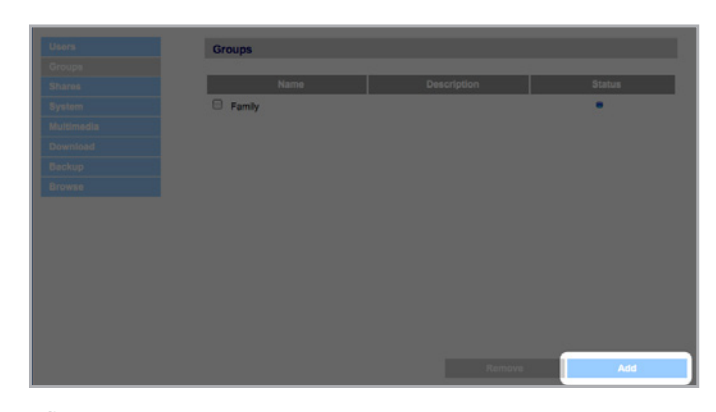

Afb. 41

<span id="page-31-3"></span>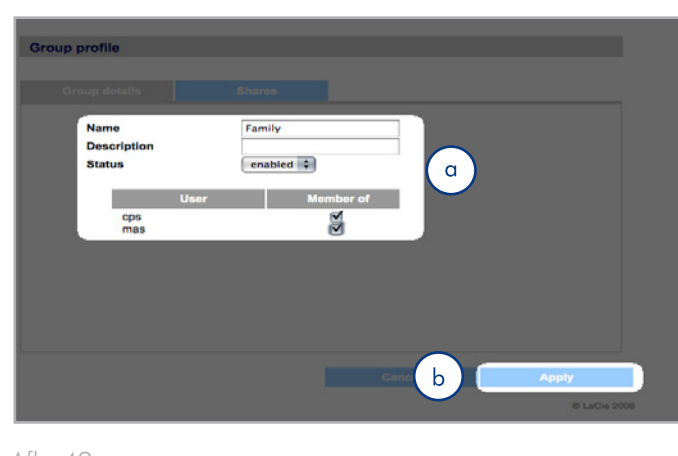

<span id="page-31-4"></span>Afb. 42

## <span id="page-32-0"></span>4.3.2. Groepstoegang tot gedeelde mappen instellen

Alle gedeelde mappen op de Big Disk network worden weergegeven op het tabblad Gedeelde mappen van de profielpagina van elke groep. Gedeelde mappen kennen drie toegangsniveaus:

- ✦ Lezen en schrijven groepen met lees- en schrijftoegang kunnen bestanden uploaden, downloaden en opslaan
- ✦ Alleen lezen groepen met alleen-lezentoegang kunnen bestanden downloaden en openen maar niet opslaan
- ✦ Geen toegang

Raadpleeg paragraaf *[4.2.4. Over toegangsrechten](#page-30-2)* voor meer informatie.

#### De groepstoegang tot gedeelde mappen instellen (*[Afb. 43](#page-32-1)*):

- 1. Klik op de pagina Groepsprofiel van de groep op het tabblad Gedeelde mappen (a).
- 2. Selecteer Lezen en schrijven, Alleen lezen of Geen toegang voor elke gedeelde map (b). De standaardselectie is Geen toegang.
- 3. Klik op Toepassen (c).

 $\overline{a}$ 

## 4.3.3. Groepen verwijderen

Vink op de pagina Groepen het vakje aan naast elke groep die u wilt verwijderen (a) en klik op Verwijderen (b) (*[Afb. 44](#page-32-2)*) .

**BELANGRIJKE INFORMATIE:** Wanneer u een groep verwijdert, worden de gebruikers in die groep niet verwijderd. Ga naar de pagina Gebruikers om gebruikersaccounts te verwijderen.

## 4.3.4. Groepen bewerken

De beheerder kan de gegevens van een groepsprofiel op elk moment wijzigen door op de pagina Groepen op de groep te klikken om het profiel van de groep te bekijken.

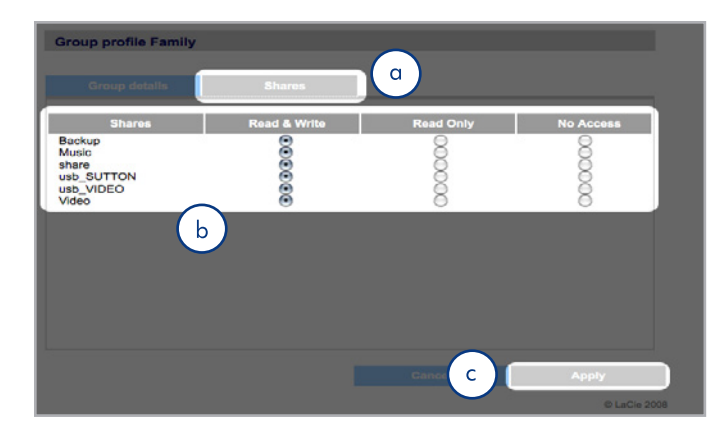

<span id="page-32-1"></span>Afb. 43

<span id="page-32-2"></span>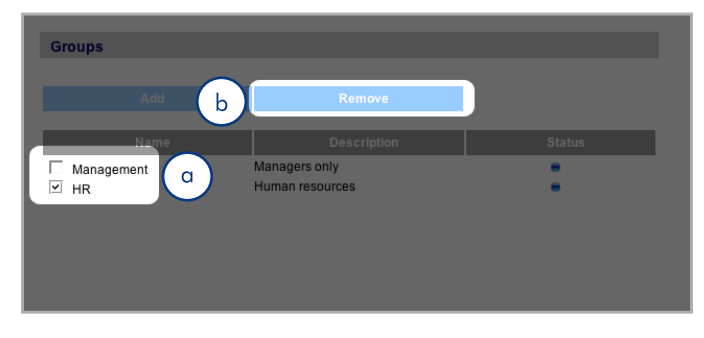

## <span id="page-33-1"></span><span id="page-33-0"></span>4.4. Gedeelde mappen

Klik in de navigatiebalk op de koppeling Gedeelde mappen om de pagina Gedeelde mappen te openen (*[Afb. 45](#page-33-2)*). Gebruik deze pagina voor het aanmaken, wijzigen en verwijderen van gedeelde mappen.

## 4.4.1. Gedeelde mappen aanmaken

Een gedeelde map maken:

- 1. Klik op de pagina Gedeelde mappen op Toevoegen. De pagina Gegevens gedeelde map wordt geopend (*[Afb. 46](#page-33-3)*).
- 2. Geef een naam en omschrijving voor de gedeelde map (a) op. Deze informatie wordt alleen getoond aan de beheerder als onderdeel van het profiel van de gedeelde map op deze pagina.

**TECHNISCHE OPMERKING:** De naam van de gedeelde map mag geen van de volgende tekens bevatten:  $\setminus / [ ] : | < > + = ; ,$ ? \* @ en spatie.

- 3. Selecteer Geactiveerd in het menu Status om de gedeelde map toegankelijk te maken. Selecteer Gedeactiveerd om de gedeelde map te maken, maar niet toegankelijk te maken (b).
- 4. Om de gedeelde map voor iedereen in de lezen/schrijven-modus toegankelijk te maken, vinkt u het vakje "Openbare leesrechten verlenen" uit en vinkt u het vakje "Openbare lees- en schrijfrechten verlenen" aan (c). Er is geen wachtwoord nodig voor toegang tot de gedeelde map. Selecteer "Gasttoegang inschakelen" om een wachtwoord voor lees-/schrijftoegang verplicht te stellen. Iedereen kan een gedeelde map openen met "Openbare leesrechten verlenen" in de modus Alleen lezen.
- 5. Selecteer de protocollen die gebruikt zullen worden voor toegang tot de gedeelde map. U kunt kiezen uit Windows (SMB), Apple (AFP), FTP of HTTP (d). Klik op de knop Apple Time Machine-compatibel om deze gedeelde map als een doelvolume te kunnen gebruiken voor back-ups met behulp van Time Machine.
- 6. Klik op Toepassen (e).

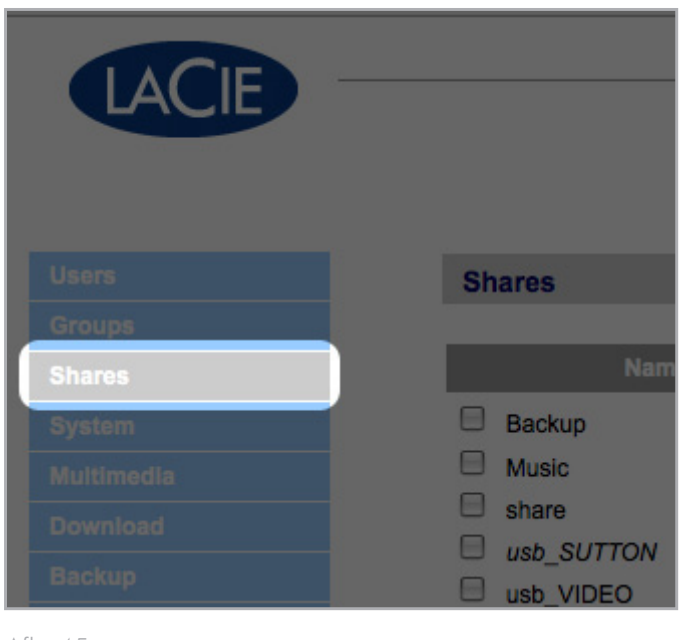

<span id="page-33-2"></span>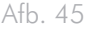

<span id="page-33-3"></span>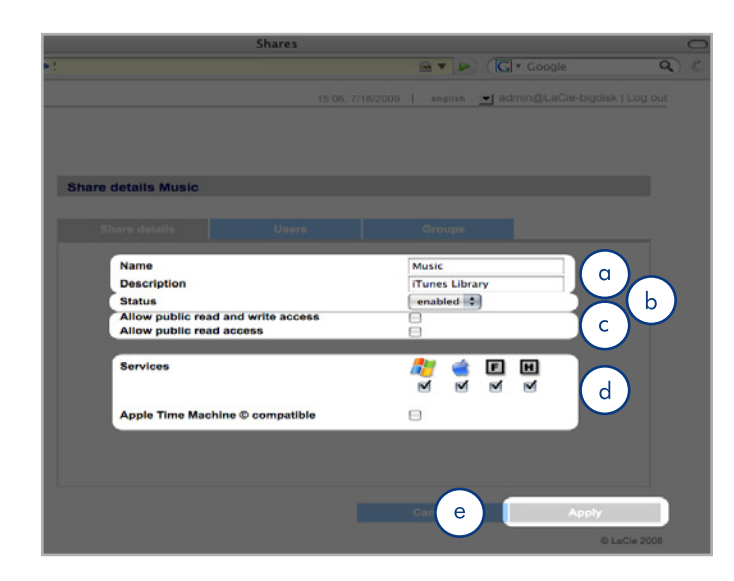

Afb. 46

## <span id="page-34-0"></span>4.4.2. Gedeelde mappen verwijderen

Vink op de pagina Gedeelde mappen (*[Afb. 47](#page-34-1)*), het vakje aan naast elke gedeelde map die u wilt verwijderen (a) en klik op Verwijderen (b). Het verwijderen van de gedeelde map kan enkele seconden tot minuten in beslag nemen, afhankelijk van de grootte van de gedeelde map.

**LET OP:** Wanneer u een gedeelde map verwijdert, worden alle bestanden binnen deze gedeelde map verwijderd. Maak een backup van gegevens die u wilt bewaren vóórdat u de gedeelde map verwijdert.

## 4.4.3. Gedeelde mappen bewerken

De beheerder kan de gegevens van een groepsprofiel op elk moment wijzigen door op de pagina Groepen op de groep te klikken om het profiel van de groep te bekijken (*[Afb. 48](#page-34-2)*).

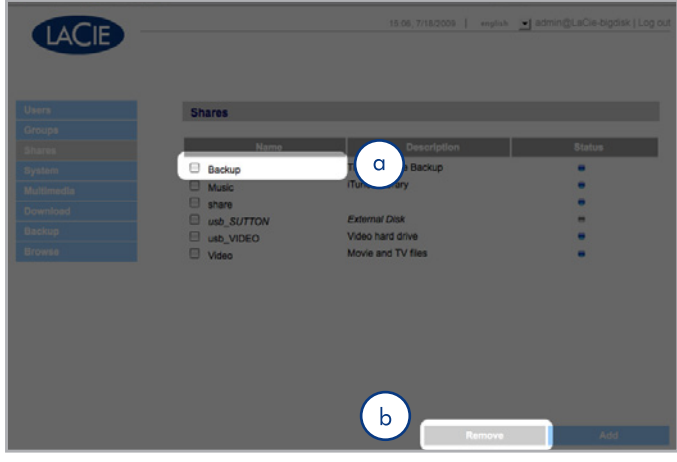

<span id="page-34-1"></span>Afb. 47

<span id="page-34-2"></span>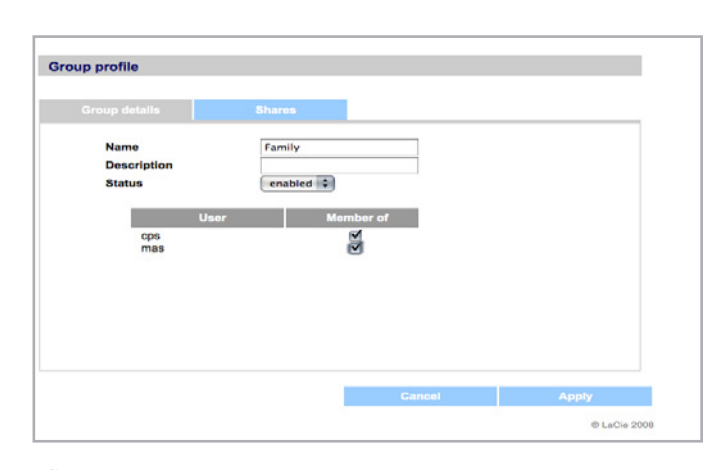

# <span id="page-35-1"></span><span id="page-35-0"></span>4.5. Systeem

Naast de Configuratiepagina, de voornaamste Systeempagina, heeft het Systeemmenu vier subsecties: Netwerk, Schijf, Status en Onderhoud, elk toegankelijk vanuit de navigatiebalk wanneer u op Systeem klikt.

## 4.5.1. Active Directory

De Big Disk Network kan zich aansluiten bij een Microsoft Active Directory. Active Directory is de mapservice van Microsoft Windows Server 2003 en Microsoft Windows 2000 Server. Door een koppeling te creëren tussen gebruikersaccounts, mailboxen en toepassingen, vereenvoudigt Active Directory het toevoegen, wijzigen en verwijderen van gebruikersaccounts. De integratie van de Big Disk Network met uw Active Directory maakt het voor de Big Disk Network mogelijk om het aanmaken van gebruikers, groepen en toegangsrechten te stroomlijnen.

Klik op Systeem > Aansluiten bij domein om een verbinding te maken. Geef een domeinnaam, gebruikersnaam en wachtwoord op en klik op Aansluiten bij domein (*[Afb. 49](#page-35-2)*).

Wanneer de Big Disk op het domein is aangesloten, kan de beheerder als volgt gebruikers en groepen toevoegen:

**TECHNISCHE OPMERKING:** Om de toegang tot een gedeelde map aan gebruikers of groepen toe te wijzen, moet de knop 'Openbare lees- en schrijfrechten verlenen' uitgeschakeld zijn.

- 1. Ga naar de pagina Shares.
- 2. Klik op de gedeelde map waaraan u gebruikers wilt toevoegen.
- 3. Voer in het zoekveld een gebruiker door middel van een van de volgende methoden:
	- a. Typ de naam en klik op Toevoegen.
	- b. Typ een aantal tekens van de gebruikersnaam en klik op Zoeken (*[Afb. 50](#page-35-3)*). Klik op de gebruiker in de lijst met gevonden gebruikers.

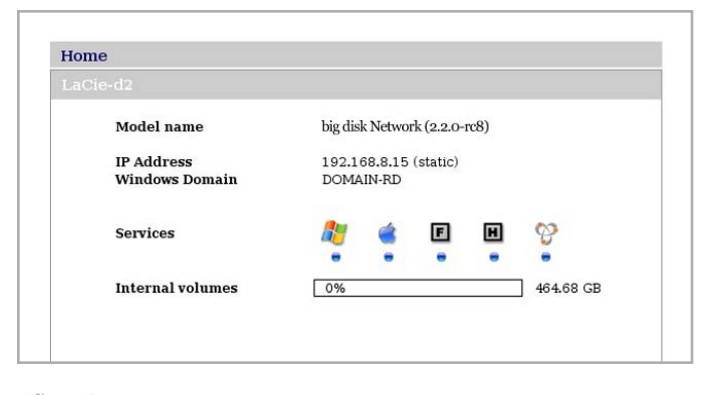

<span id="page-35-2"></span>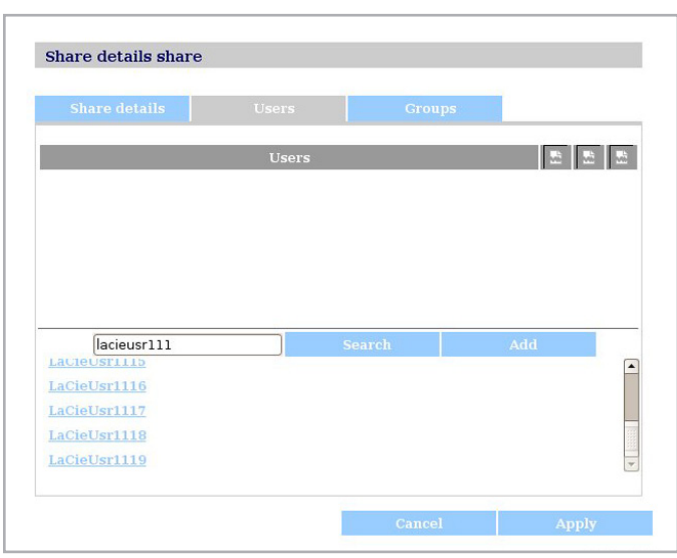

<span id="page-35-3"></span>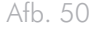

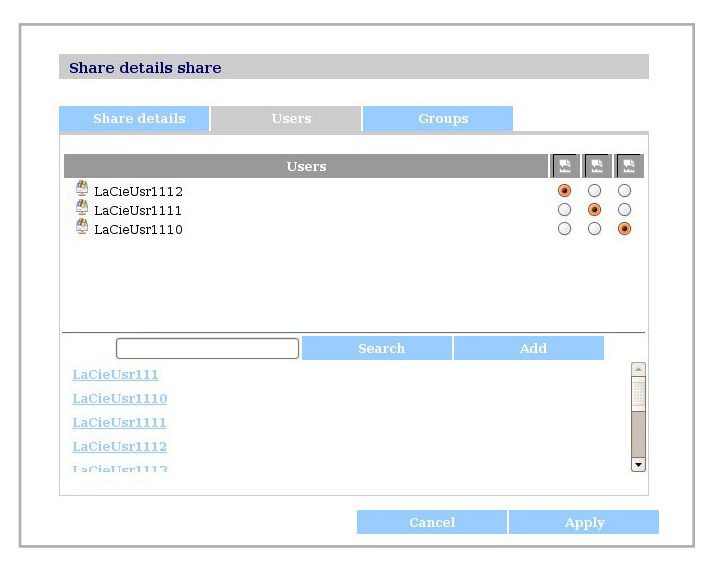

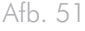

## <span id="page-36-0"></span>4.5.2. Configuratie

Klik in de navigatiebalk op de koppeling Systeem om de Configuratiepagina te openen. Deze pagina geeft de basisinformatie over de Big Disk network weer, waaronder de machinenaam, de Windows-werkgroep, de tijdzone en datum en tijd (a, *[Afb. 52](#page-36-1)*).

Om de naam van de machine aan te passen selecteert u de machinenaam (standaard "LaCie-Big Disk"), verwijdert u deze en geeft u een nieuwe naam op. Klik op Toepassen (b, *[Afb. 52](#page-36-1)*).

**BELANGRIJKE INFORMATIE:** De naam van de machine mag alleen de tekens 'a-z', 'A-Z', '0-9' en '-' bevatten en dient met een letter te beginnen.

Om de Windows-werkgroep te veranderen, selecteert u de naam van de werkgroep, verwijdert deze en geeft u een nieuwe naam op. Klik op Toepassen (b, *[Afb. 52](#page-36-1)*).

Vink het selectievakje Blauw lampje aan de voorzijde inschakelen aan of uit om het licht in of uit te schakelen.

Om de tijdzone te veranderen, klikt u op de huidige tijdzonelocatie om de vervolgkeuzelijst te openen (a, *[Afb. 53](#page-36-2)*) en een locatie te selecteren binnen uw tijdzone. Klik op Toepassen (b, *[Afb. 53](#page-36-2)*).

**TECHNISCHE OPMERKING:** De Big Disk network heeft een timeoutcyclus van 30 minuten.

Om de datum en tijd te veranderen, selecteert u een tijdzone en klikt u op de knop Synchroniseren met pc. De datum en tijd zullen automatisch gesynchroniseerd worden met uw computer. Klik op Toepassen (b, *[Afb. 53](#page-36-2)*).

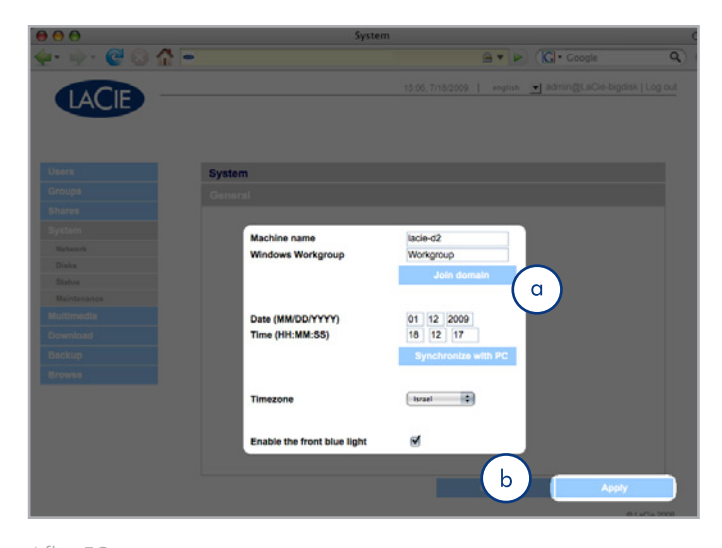

<span id="page-36-1"></span>Afb. 52

<span id="page-36-2"></span>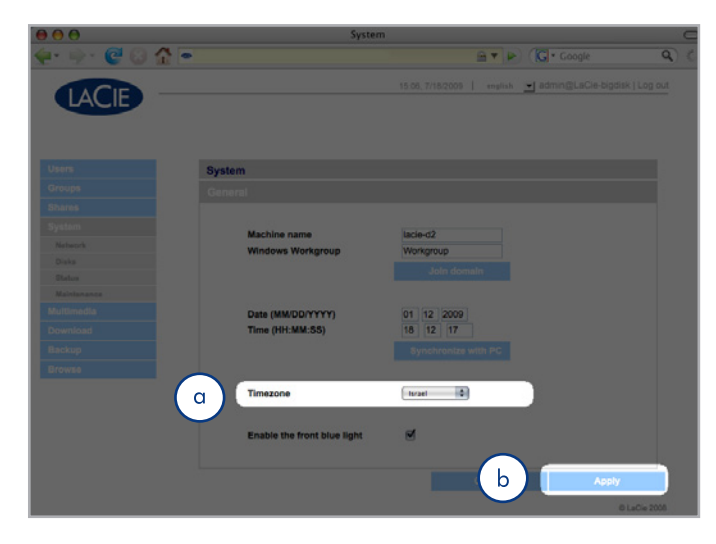

### <span id="page-37-0"></span>4.5.3. Netwerk

De pagina Netwerk stelt u in staat te kiezen hoe het IP-adres van de Big Disk network wordt verkregen, ofwel automatisch ofwel van een DHCP-server in het netwerk, ofwel handmatig met gegevens die u zelf instelt.

#### 4.5.3.1. IP-adres van DHCP-server verkrijgen

Wanneer de Big Disk network is aangesloten op een netwerk met een DHCP-server, vinkt u het vakje "Automatische IP van DCHPserver" aan (*[Afb. 54](#page-37-1)*). Elke keer dat de Big Disk network verbinding maakt met het netwerk, zal uw DHCP-server een IP-adres toewijzen.

#### 4.5.3.2. IP handmatig configureren

Deze methode wordt gebruikt wanneer de LaCie Big Disk network is verbonden met een niet-DHCP-netwerk of als u ervoor hebt gekozen om uw IP-adres handmatig te configureren (*[Afb. 55](#page-37-2)*). In dit geval moet u handmatig de juiste netwerkinstellingen voor de LaCie Big Disk network toewijzen. Raadpleeg uw netwerkbeheerder voor meer informatie over uw netwerk en welke parameters u moet gebruiken. Raadpleeg voor meer informatie paragraaf *[2.4. De LaCie Big Disk](#page-15-4)  [network configureren binnen een netwerk zonder een DHCP-server](#page-15-4)*.

**BELANGRIJKE INFORMATIE:** Wanneer de functie voor het automatisch configureren van IP van de DHCP-server is geselecteerd/ geactiveerd en er geen DHCP-server in het netwerk is, zal de Big Disk network eerst de DHCP controleren en daarna de APIPA. Wanneer er geen adres gevonden wordt, zal er een adres in het bereik van 169.254.1.1 tot 169.254.254.254 worden toegewezen.

**BELANGRIJKE INFORMATIE:** De Big Disk network ondersteunt frame- (dus pakket-)groottes groter dan 1500 bytes op de Gigabit Ethernet-interface (*[Afb. 56](#page-37-3)*). JumboFrame-capaciteit breidt de ondersteunde framegrootte uit tot 9000 bytes (9 KB). In het algemeen geldt: hoe hoger de framegrootte, hoe beter de netwerkprestatie. Pas de JumboFrame-grootte niet aan wanneer uw netwerk niet geconfigureerd is voor JumboFrame-functionaliteit. Vraag dit na bij uw netwerkbeheerder.

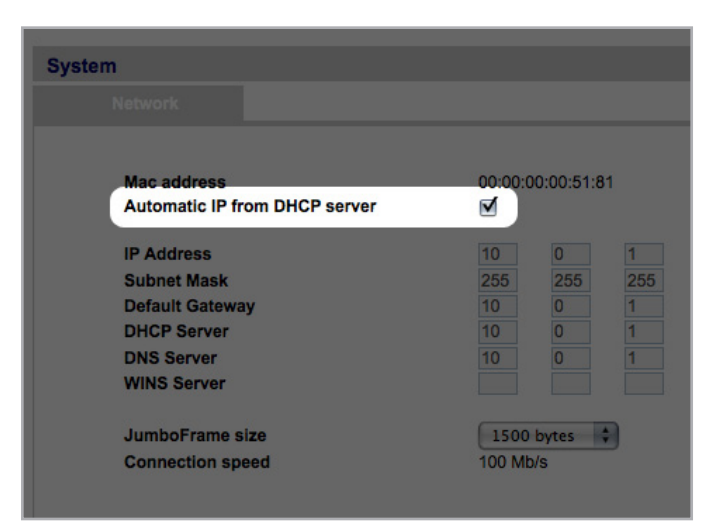

<span id="page-37-1"></span>Afb. 54

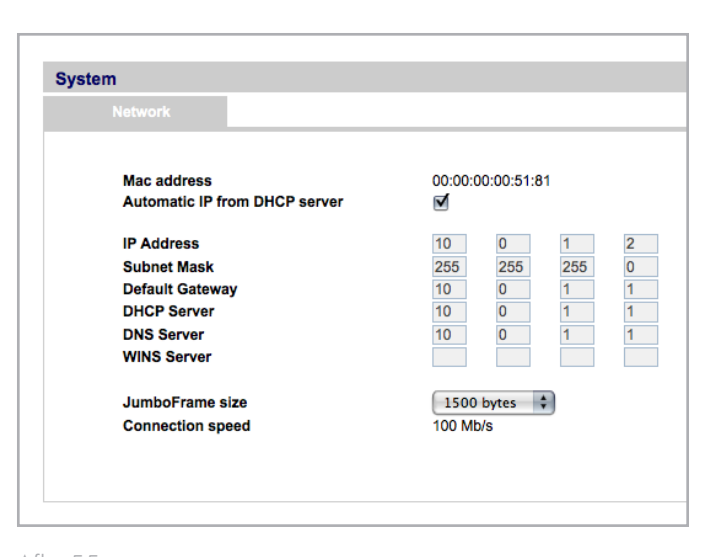

<span id="page-37-3"></span><span id="page-37-2"></span>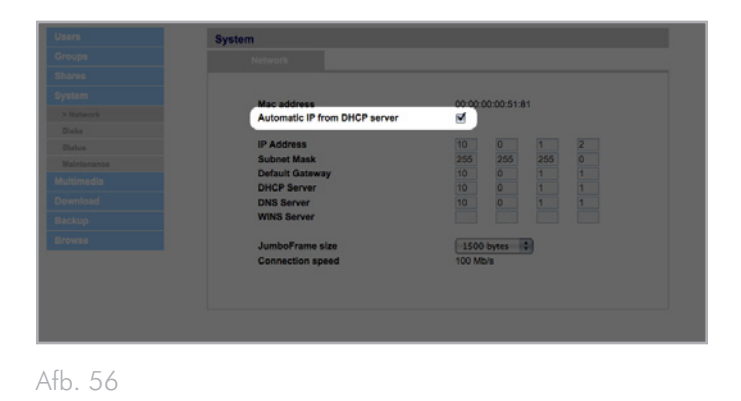

### <span id="page-38-1"></span><span id="page-38-0"></span>4.5.4. Drives

Aangesloten externe harde schijven en hun partities verschijnen als gedeelde mappen op de pagina Bladeren (Browse). Zie paragraaf *[3.1. Toegang tot gedeelde mappen](#page-17-4)*. Bij het aansluiten van externe schijven wordt de beschikbare opslagcapaciteit uitgebreid via het netwerk.

**TECHNISCHE OPMERKING:** Wanneer er van gepartitioneerde externe harde schijven gedeelde mappen worden gemaakt, krijgen deze een naam bestaande uit een reeks cijfers en letters (a, *[Afb. 57](#page-38-2)*). U kunt deze gedeelde mappen op de pagina Gedeelde mappen hernoemen. De naam van de externe drives blijft op de pagina Gedeelde mappen staan, zelfs wanneer de schijf niet is aangesloten.

Wanneer de drive wordt herkend, kunnen gebruikersrechten worden toegekend net als bij andere gedeelde mappen (standaard hebben gebruikers lezen/schrijven-toegang). Zie paragraaf *[4.2. Gebruikers](#page-27-1)*.

#### Externe drives formatteren

Om een externe drive te gebruiken als back-up voor de Big Disk, moet deze geformatteerd zijn in FAT32 (bestandsgrootte beperkt tot 4 GB), FAT (bestandsgrootte beperkt tot 2 GB), HFS+, EXT3, EXT2, REISERFS of XFS. NTFS-volumes kunnen niet als back-up voor de Big Disk worden gebruikt omdat deze bestandssysteemindeling de toegang Alleen lezen heeft wanneer aangesloten op de Big Disk.

Externe volumes kunnen in het XFS-bestandssysteem worden geformatteerd met behulp van de webbeheerpagina's. Om schijven vanuit de webbeheerpagina's in XFS te formatteren, klikt u op Systeem > Externe drives en klikt u op de knop Schijf formatteren (b, *[Afb.](#page-38-2) [57](#page-38-2)*). De schijf zal vervolgens beschikbaar zijn voor back-ups. Zie *[4.7. Back-up](#page-46-1)* voor meer informatie.

**BELANGRIJKE INFORMATIE:** Na het opnieuw formatteren van een schijf moet u de Big Disk Network en/of de USB harde schijf mogelijk opnieuw opstarten zodat deze door het systeem wordt herkend.

vervolg op de volgende pagina

<span id="page-38-2"></span>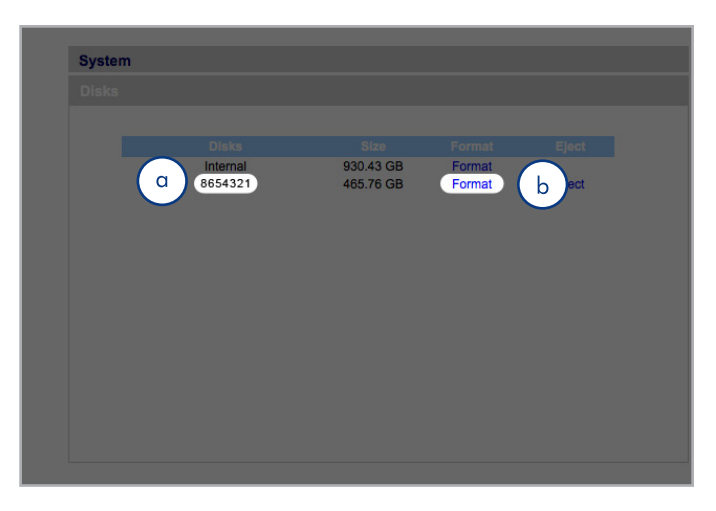

#### **Partities**

Als de externe drive is gepartitioneerd, verschijnt elk volume als een afzonderlijke gedeelde map in de Big Disk network (*[Afb. 58](#page-39-0)*). Services (behalve FTP) worden standaard geactiveerd. Toegevoegde gedeelde mappen kunnen dus in een Explorer-venster of in een Finder-venster (Mac-gebruikers, *[Afb. 58](#page-39-0)*) worden geopend.

In *[Afb. 59](#page-39-1)*, zijn de volumes «LaCie1» en «LaCie2» (a) volumes van een gepartitioneerde externe harde schijf die niet is aangesloten op de Big Disk network, zoals aangegeven door de grijze statusindicator (c) en de schuingedrukte tekst. De volumes «Scranton» en «Stamford» (b) zijn volumes van een externe schijf die is aangesloten, zoals wordt aangegeven door de blauwe statusindicatoren.

**BELANGRIJKE INFORMATIE:** Externe harde schijven moeten in een van de ondersteunde indelingen worden geformatteerd om op de LaCie Big Disk network te worden geactiveerd: FAT32, FAT, NTFS, HFS+, EXT3, EXT2, REISERFS of XFS.

Denk eraan dat u externe drives opnieuw kunt formatteren naar het XFS-bestandssysteem met behulp van de Big Disk-webinterface. Raadpleeg pagina 39 voor de formatteringsstappen.

De volgende beperkingen zijn echter van toepassing: NTFS-schijven hebben de toegang Alleen lezen en FAT/FAT32-schijven hebben beperkte bestandsgroottes (respectievelijk 2 en 4 GB) door hun bestandssysteembeperkingen.

#### Externe drives loskoppelen

Om een externe harde schijf van de Big Disk Network los te koppelen klikt u op de knop Loskoppelen op deze pagina (*[Afb. 60](#page-39-2)*).

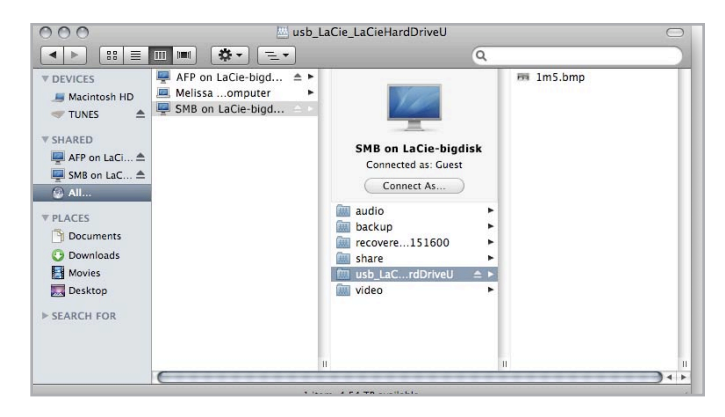

<span id="page-39-0"></span>Afb. 58

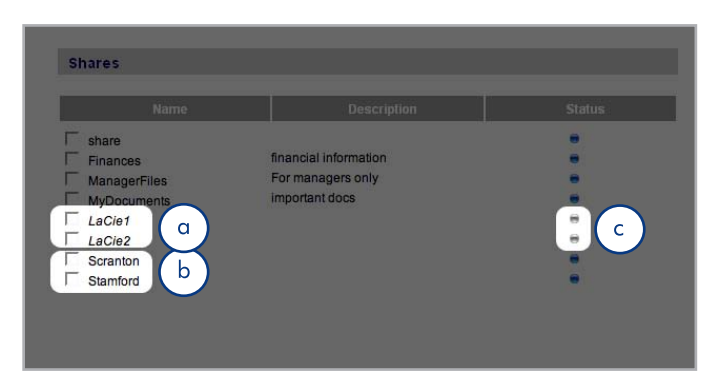

<span id="page-39-2"></span><span id="page-39-1"></span>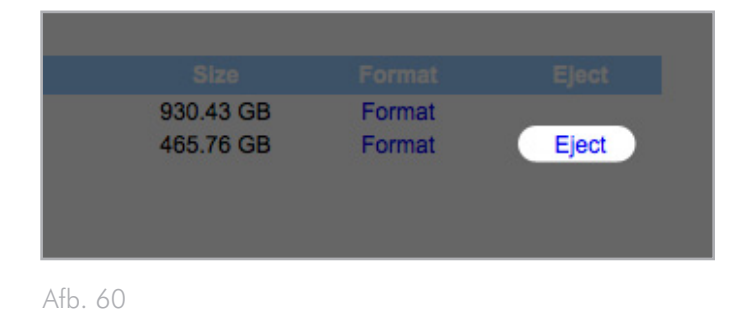

### <span id="page-40-1"></span><span id="page-40-0"></span>4.5.5. Status

Klik in de navigatiebalk op Status onder Systeem om de pagina Status van het systeem weer te geven (*[Afb. 61](#page-40-2)*).

Op deze pagina kunt u het aantal aangesloten gebruikers bekijken, bestandsserverservices (SMB, AFP en FTP) uitschakelen en het systeemlogboek downloaden of verwijderen. U kunt een service uitschakelen door simpelweg op de knop Uitschakelen te klikken voor de service die u wilt uitschakelen (*[Afb. 61](#page-40-2)*).

## 4.5.6. Onderhoud

Klik in de navigatiebalk op Onderhoud onder Systeem om de pagina Onderhoud weer te geven (*[Afb. 62](#page-40-3)*).

Op deze pagina kunt u basissysteeminformatie bekijken, updates beheren, het systeem opnieuw opstarten of uitschakelen (alleen als de voedingsschakelaar op de AUTO-stand staat) en nieuwe systeemconfiguraties laden.

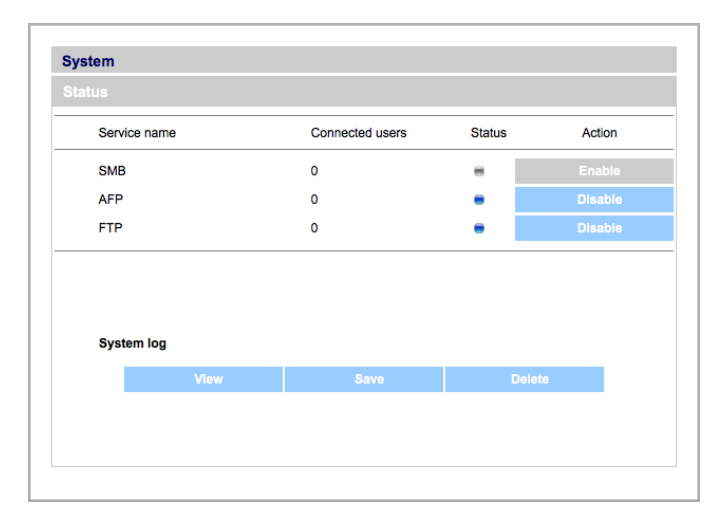

<span id="page-40-2"></span>Afb. 61

<span id="page-40-3"></span>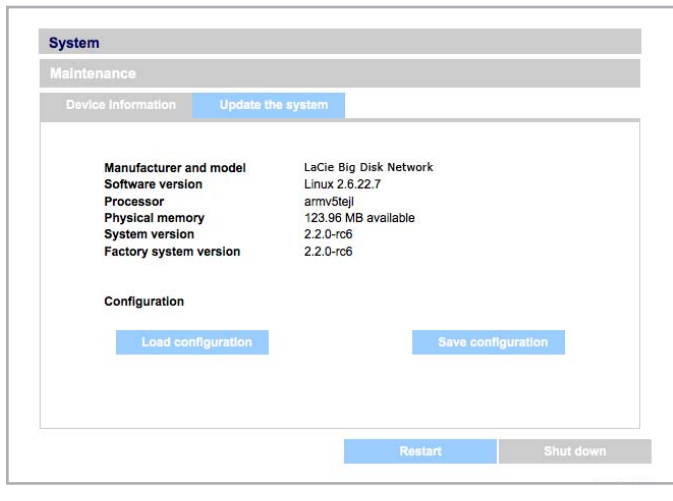

#### 4.5.6.1. Systeemconfiguraties opslaan en laden

Het is aan te raden om uw systeemconfiguratie op te slaan voor het geval dat de Big Disk opnieuw geformatteerd of gereset moet worden. U kunt de configuratie dan opnieuw laden zodat instellingen, gedeelde mappen, groepen en gebruikers niet verloren gaan.

**BELANGRIJKE INFORMATIE:** De inhoud van gedeelde mappen (bestanden) wordt niet opgeslagen in een configuratiebestand.

#### De huidige configuratie opslaan:

- 1. Klik op Systeem en vervolgens op Onderhoud.
- 2. Klik op de knop Configuratie opslaan (*[Afb. 63](#page-41-0)*).

Internet Explorer-gebruikers: De XML die de configuratie definieert wordt in het browservenster geopend. Om de configuratie op te slaan, selecteert u Bestand > Opslaan als... In het menu Opslaan als type in het dialoogvenster Opslaan als selecteert u XML Files (\*.xml) en kiest u een locatie voor de opslag van het bestand.

Firefox- en Safari-gebruikers: De browser slaat het bestand op in de standaardlocatie voor downloads van de browser. Het configuratiebestand is een XML-bestand.

**BELANGRIJKE INFORMATIE:** Sla configuratiebestanden niet alleen op de Big Disk network op. Wanneer zich gegevensverlies voordoet kan ook het configuratiebestand verloren gaan.

#### Een opgeslagen configuratie laden:

- 1. Klik op Systeem en vervolgens op Onderhoud.
- 2. Klik op de knop Configuratie laden (*[Afb. 64](#page-41-1)*).
- 3. Klik op Bladeren… en selecteer een configuratiebestand van uw computer.
- 4. Klik op Toepassen.

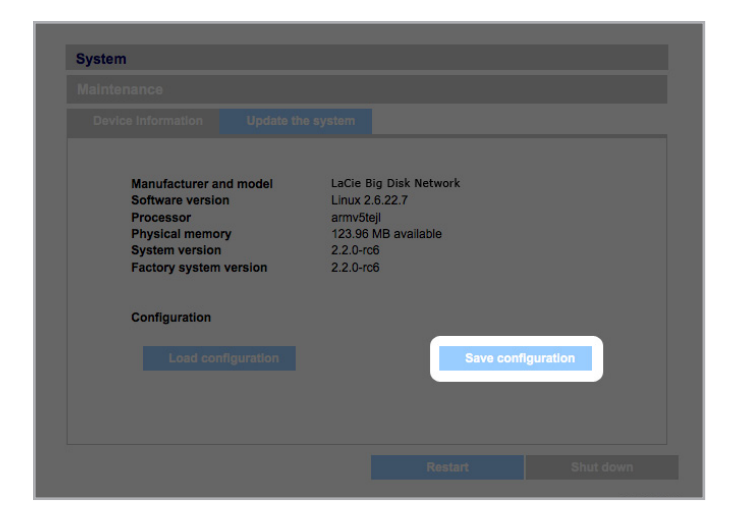

#### <span id="page-41-0"></span>Afb. 63

<span id="page-41-1"></span>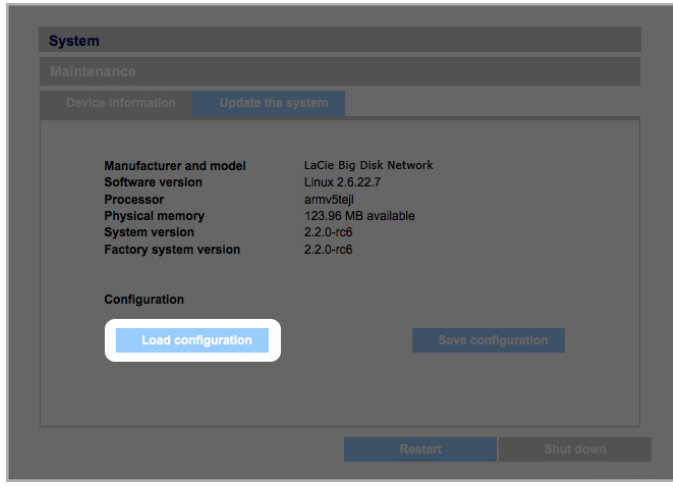

#### 4.5.6.2. Het systeem bijwerken

Er kunnen firmware-updates beschikbaar komen voor de Big Disk network.

#### De installatie van firmware-updates:

- 1. Download updates vanaf www.lacie.com/support/downloads/.
- 2. Klik op het tabblad Systeem bijwerken (a) in Onderhoud *[Afb.](#page-42-0)  [65](#page-42-0)*).
- 3. Klik op Nieuwe update (b, *[Afb. 65](#page-42-0)*).
- 4. Klik op Bladeren… en selecteer een updatebestand op uw computer.
- 5. Klik op Toepassen.

Terwijl het systeem wordt bijgewerkt, is er geen toegang tot het apparaat mogelijk; gebruikers hebben geen toegang tot gedeelde mappen. Wanneer de update voltooid is, wordt de inlogpagina geopend.

#### 4.5.6.3. Opnieuw opstarten

Wanneer u de Big Disk network opnieuw wilt opstarten, klikt u op de knop Opnieuw opstarten (*[Afb. 66](#page-42-1)*). Het herstartproces duurt enkele minuten. Wanneer de machine opnieuw is opgestart, wordt de inlogpagina geopend.

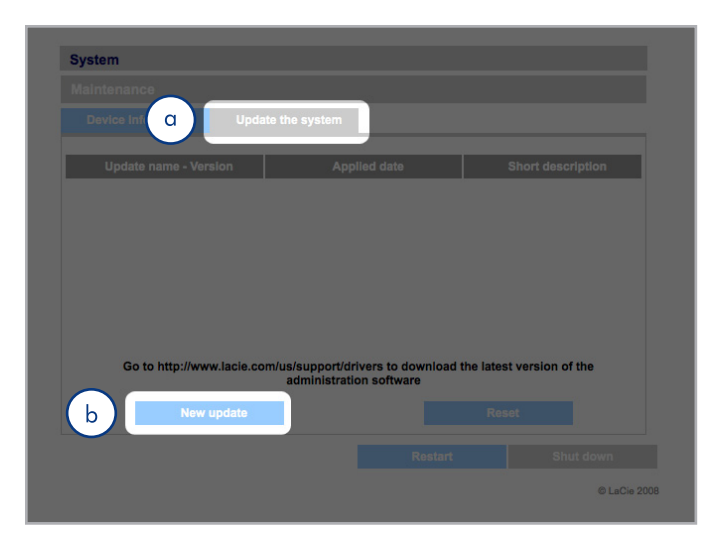

<span id="page-42-1"></span><span id="page-42-0"></span>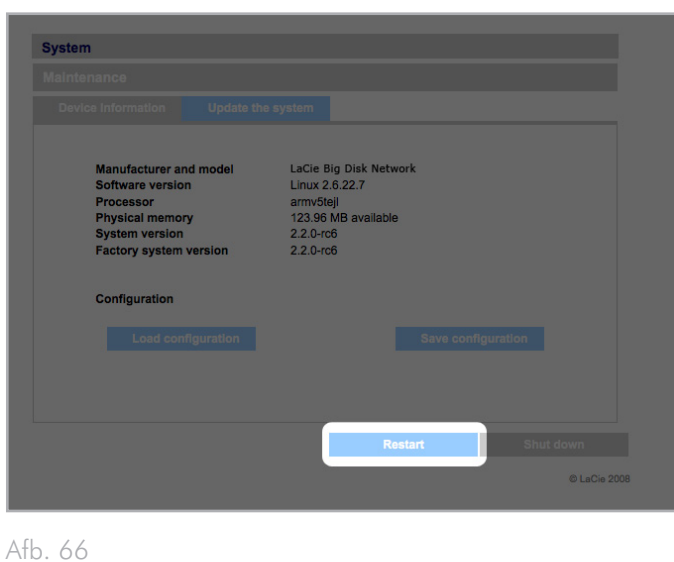

#### <span id="page-43-1"></span><span id="page-43-0"></span>4.5.6.4. Afsluiten

Er zijn twee manieren om de Ethernet-verbinding te verbreken:

- ✦ Verschuif de stroomschakelaar naar de uit-positie. Het systeem wordt uitgeschakeld en stroomloos gemaakt. Wanneer de uitschakeling is afgerond, kan de Ethernet-kabel veilig verwijderd worden.
- ✦ Klik op de knop Uitschakelen (b, *[Afb. 67](#page-43-2)*). Deze optie is ALLEEN beschikbaar als de stroomschakelaar in de AUTOpositie staat.

**BELANGRIJKE INFORMATIE:** De eventuele gegevensoverdracht die bij een uitschakeling actief is, wordt onderbroken en kan verloren gaan. Zorg er vóór het uitschakelen voor dat er geen gebruikers verbonden zijn met of gegevens aan het overdragen zijn van of naar de Big Disk.

## <span id="page-43-4"></span>4.5.7. Systeemlogboek

Het systeemlogboek stelt u in staat het type, de datum, de tijd, de bron en de gebeurtenis-ID van activiteiten op de LaCie Big Disk network te bekijken (*[Afb. 68](#page-43-3)*).

Om het systeemlogboek te bekijken selecteert u Systeem > Status > Bekijken.

Klik op Downloaden om het logboek te downloaden of Verwijderen om de inhoud te verwijderen.

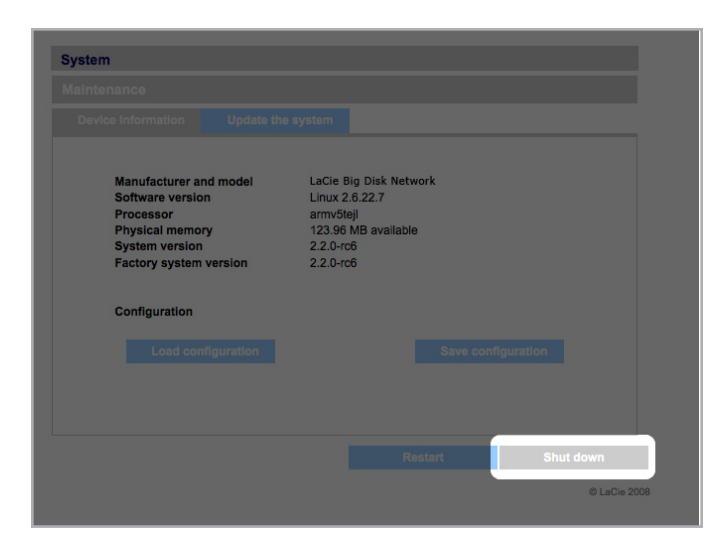

<span id="page-43-2"></span>Afb. 67

<span id="page-43-3"></span>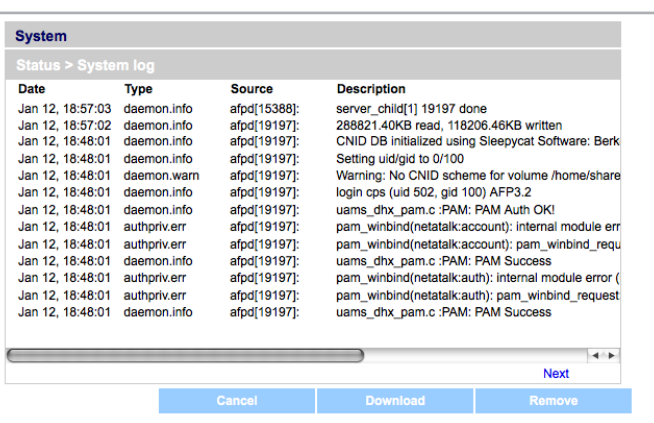

## <span id="page-44-0"></span>4.5.8. Wake on LAN (WOL)

Deze functie stelt u in staat de Big Disk op afstand in het lokale netwerk (LAN) te wekken. Om WOL mogelijk te maken moet de voedingsschakelaar in de AUTO-stand staan. Deze functie wordt geopend via de LaCie Network Assistant. Volg deze stappen om WOL te activeren:

- 1. Klik op het LNA-pictogram in uw menubalk (Mac-gebruikers, *[Afb. 69](#page-44-1)*) of uw taakbalk (Windows-gebruikers) en klik op Een apparaat wekken...
- 2. In het venster dat wordt geopend (*[Afb. 70](#page-44-2)*), selecteert u het apparaat en klikt u op Wekken. Afb. 69

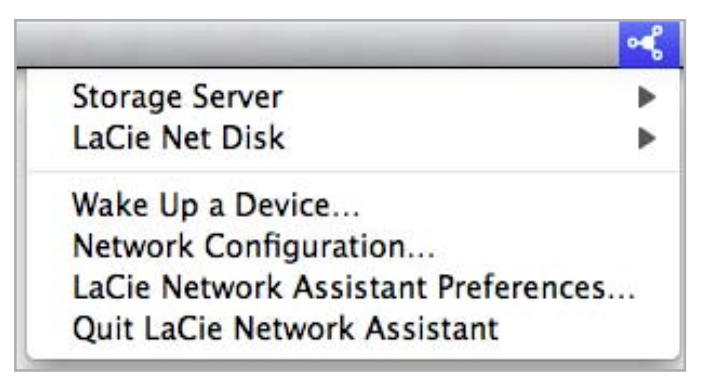

<span id="page-44-1"></span>

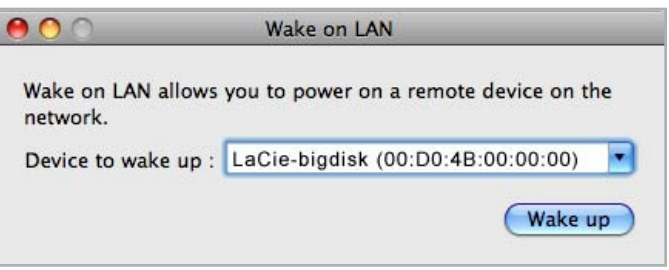

<span id="page-44-2"></span>Afb. 70

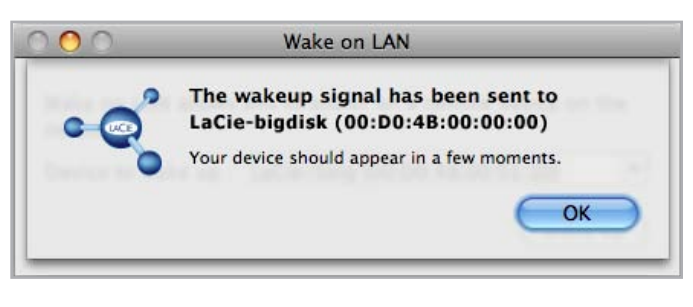

## <span id="page-45-1"></span><span id="page-45-0"></span>4.6. Downloaden

De LaCie Big Disk network kan ook als torrent-client fungeren. Torrent is een peer-to-peer systeem voor het delen van grote bestanden. De bezitters van een bestand zijn de seeders terwijl de personen die bestanden downloaden peers zijn. Omdat peers reeds gedownloade delen gelijktijdig uploaden tijdens het downloaden, en vanwege de gedecentraliseerde aard van het systeem, zorgt het torrent-protocol voor een vermindering van de bandbreedte- en hardwarekosten die gepaard gaan met het delen van grote bestanden via het internet.

Torrent-bestanden, die vrij verkrijgbaar zijn op het internet, bevatten volginformatie en metadata over de te delen bestanden. Het proces voor het downloaden van bestanden met behulp van torrents omvat het downloaden van een torrent-bestand op uw pc/Mac en het importeren van dit bestand in een torrent-client (in dit geval de Big Disk).

Om het menu Downloaden te openen, klikt u op het tabblad Downloaden in het linker navigatiemenu.

#### Torrent-downloads activeren en starten

- 1. Activeer de service door op de knop Server starten te klikken (*[Afb. 72](#page-45-2)*).
- 2. Voeg een torrent toe door op de knop Torrent toevoegen te klikken (*[Afb. 73](#page-45-3)*). Op de pagina die wordt geopend, klikt u op Bladeren om een geldig torrent-bestand op uw computer te selecteren, geeft u het torrent-bestand een nieuwe naam (optioneel), en selecteert u de map waar de download wordt opgeslagen (*[Afb. 74](#page-45-4)*).

#### De Bittorrent-functie configureren

- 1. Voor de configuratie van de Bittorrent-functie van uw Big Disk Network klikt u op de knop Configuratie in het navigatiemenu links op de pagina (*[Afb. 75](#page-45-5)*).
- 2. Wijzig de beschikbare parameters en klik op de knop Instellingen opslaan.

**TECHNISCHE OPMERKING:** Omdat de torrent-clientservice bandbreedte en systeembronnen gebruikt, kunnen meerdere gelijktijdige downloads van invloed zijn op de prestaties van de Big Disk.

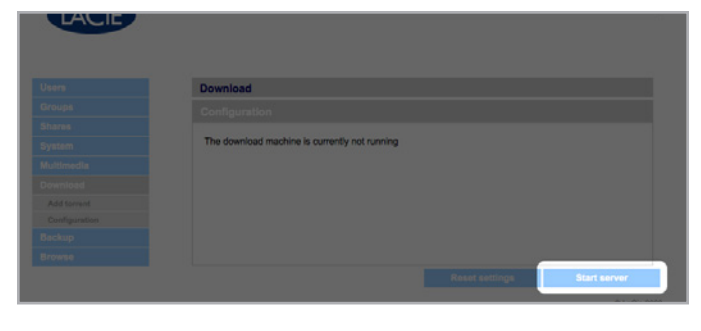

<span id="page-45-2"></span>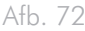

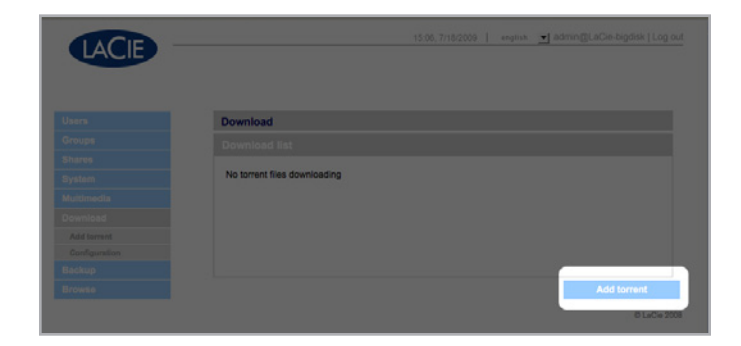

Afb. 73

<span id="page-45-3"></span>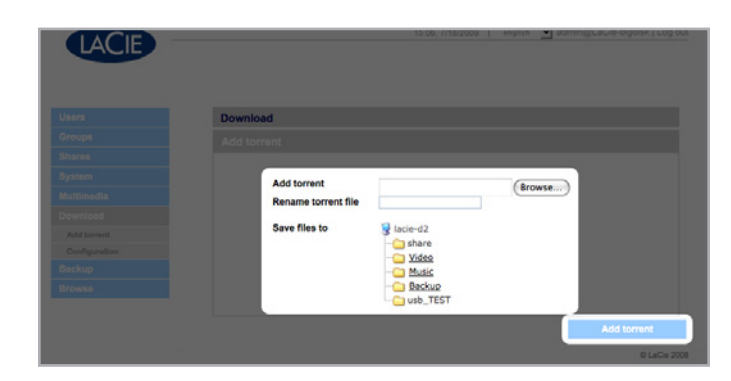

Afb. 74

<span id="page-45-4"></span>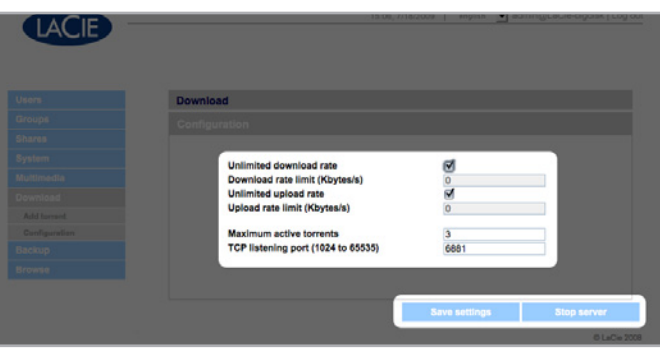

<span id="page-45-5"></span>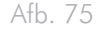

# <span id="page-46-1"></span><span id="page-46-0"></span>4.7. Back-up

Wanneer een externe USB harde schijf op uw LaCie Big Disk network is aangesloten, kunt u handmatige back-ups van uw bestanden in beide richtingen maken. U kopieert bestanden van uw LaCie Big Disk network naar de externe schijf of van de externe schijf naar de LaCie Big Disk network.

**BELANGRIJKE INFORMATIE:** Om een externe drive als back-up voor de Big Disk te gebruiken, moet deze drive geformatteerd zijn in één van de volgende ondersteunde systemen: FAT32, FAT, NTFS, HFS+, EXT3, EXT2, REISERFS of XFS.

Denk eraan dat u externe drives opnieuw kunt formatteren naar het XFS-bestandssysteem met behulp van de Big Disk-webinterface. Raadpleeg *[4.5.4. Drives](#page-38-1)* voor de formatteringsstappen.

De volgende beperkingen zijn echter van toepassing: NTFS-schijven hebben de toegang Alleen lezen en FAT/FAT32-schijven hebben beperkte bestandsgroottes (respectievelijk 2 en 4 GB) door hun bestandssysteembeperkingen.

#### Een back-up van bestanden maken:

- 1. Sluit een externe USB harde schijf aan (raadpleeg paragraaf *[3.4. Externe harde schijven aansluiten](#page-23-1)*).
- 2. Meld u aan op de Beheerpagina van de LaCie Big Disk network (raadpleeg paragraaf *[4.1. De Beheerpagina openen](#page-25-4)*).
- 3. Klik op Backup > Add Task (*[Afb. 76](#page-46-2)*).
- 4. Geef de back-up een naam en stel de frequentie ervan in (eenmaal, dagelijks, wekelijks of maandelijks) en tijd (*[Afb. 77](#page-46-3)*) en klik op Volgende.
- 5. Selecteer een bronmap (de map waarvan u een back-up wilt maken) en klik op Volgende.
- 6. Selecteer een doelmap (waar de back-upbestanden zullen komen) en klik op Volgende.
- 7. Klik op Taak toevoegen.

**TECHNISCHE OPMERKING:** Als u een gedeelde map naar een externe schijf kopieert, wordt de volledige inhoud van de gedeelde map gekopieerd naar een map op de externe schijf met dezelfde naam als de gedeelde map.

vervolg op de volgende pagina

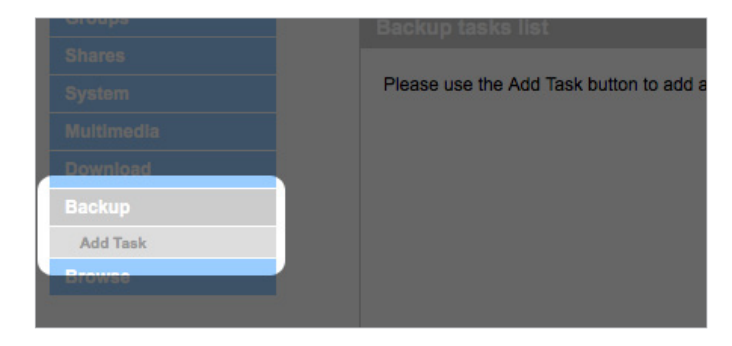

<span id="page-46-2"></span>Afb. 76

<span id="page-46-3"></span>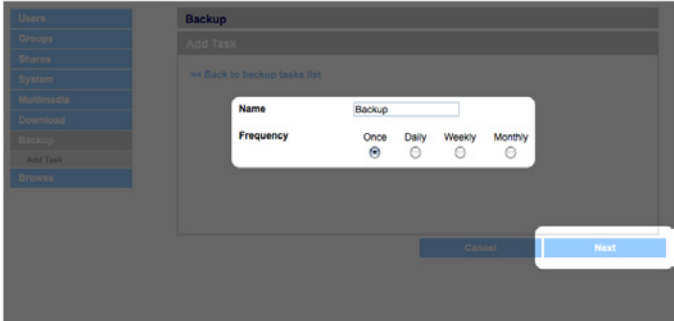

- <span id="page-47-0"></span>8. Als de frequentie is ingesteld op "Eenmaal", zal de back-up na enkele seconden beginnen. Een actieve back-up wordt met een gele markering aangeduid (*[Afb. 78](#page-47-3)*).
- 9. Succesvolle back-ups zijn niet langer gemarkeerd en vermelden de datum waarop de back-up voor het laatst werd afgerond (*[Afb. 79](#page-47-4)*).

**TECHNISCHE OPMERKING:** Back-ups zijn incrementeel, wat betekent dat er bij toekomstige back-ups alleen nieuwe of gewijzigde bestanden worden gekopieerd.

**TECHNISCHE OPMERKING:** Back-upgegevens worden niet gecomprimeerd of gecodeerd en kunnen vanaf andere computers of NAS-systemen (Network Attached Storage) worden geopend.

## <span id="page-47-1"></span>4.8. Bladeren

Raadpleeg paragraaf *[3.3. Beheerpagina – Bladeren](#page-21-3)* voor meer informatie.

# <span id="page-47-2"></span>4.9. Importeren (Snapshot)

Als u een extern apparaat op een van de poorten van de Big Disk aansluit en op de knop aan de voorzijde drukt, worden de gegevens van het externe apparaat automatisch door de Big Disk geïimporteerd (er wordt een snapshot van genomen). De geïmporteerde gegevens worden naar een automatisch gecreëerde gedeelde map met een unieke naam gekopieerd (*[Afb. 80](#page-47-5)*).

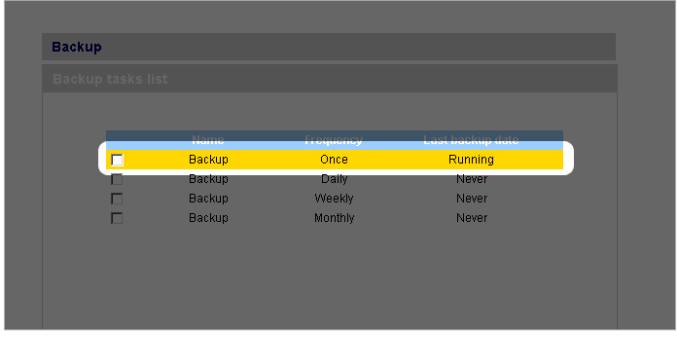

<span id="page-47-3"></span>Afb. 78

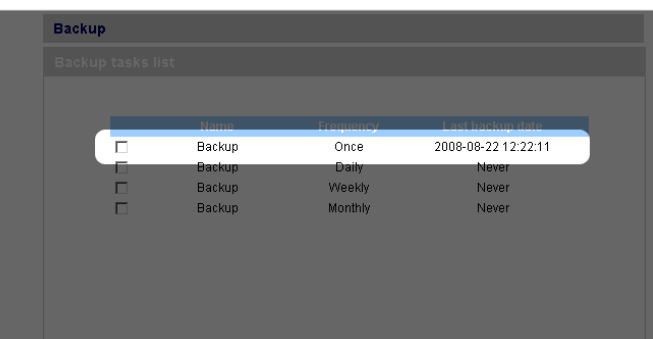

<span id="page-47-4"></span>Afb. 79

<span id="page-47-5"></span>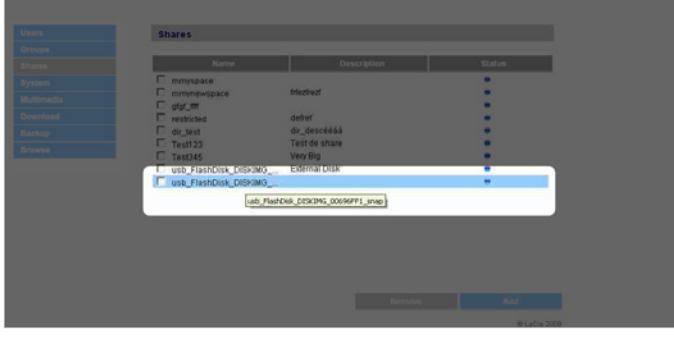

# <span id="page-48-1"></span><span id="page-48-0"></span>4.10.Multimedia

Dankzij de ondersteuning voor UPnP A/V en DLNA.protocollen kan de Big Disk Network als een multimediaserver functioneren om toegang tot bestanden te bieden aan compatibele digitale mediaapparaten. Dergelijke apparaten zijn bijvoorbeeld Playstation 3, Xbox360, veel LCD tv's en stereo's, of digitale media-adapters (DMA).

Volg deze stappen om de UPnP- en DLNA-protocollen te activeren:

- 1. Navigeer naar het tabblad Multimedia op de Beheerpagina en vink Delen van multimedia-inhoud aan (*[Afb. 81](#page-48-2)*).
- 2. Selecteer welke gedeelde map(pen) u wenst te delen met draadloze apparatuur.
- 3. Vink het selectievakje Bestanden opnieuw scannen aan.
- 4. Klik op Toepassen.

<span id="page-48-2"></span>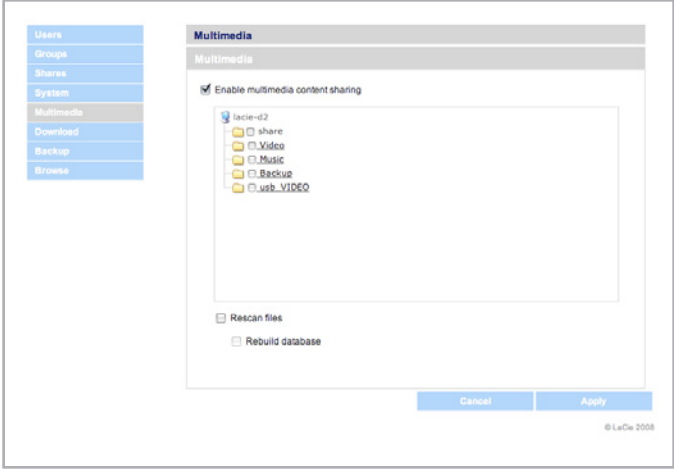

# <span id="page-49-0"></span>5. LED's

De LED-indicatoren boven de schijfrekken en de LED aan de voorzijde geven de status en activiteit van de schijven aan. Deze paragraaf beschrijft het gedrag van de LED-indicatoren.

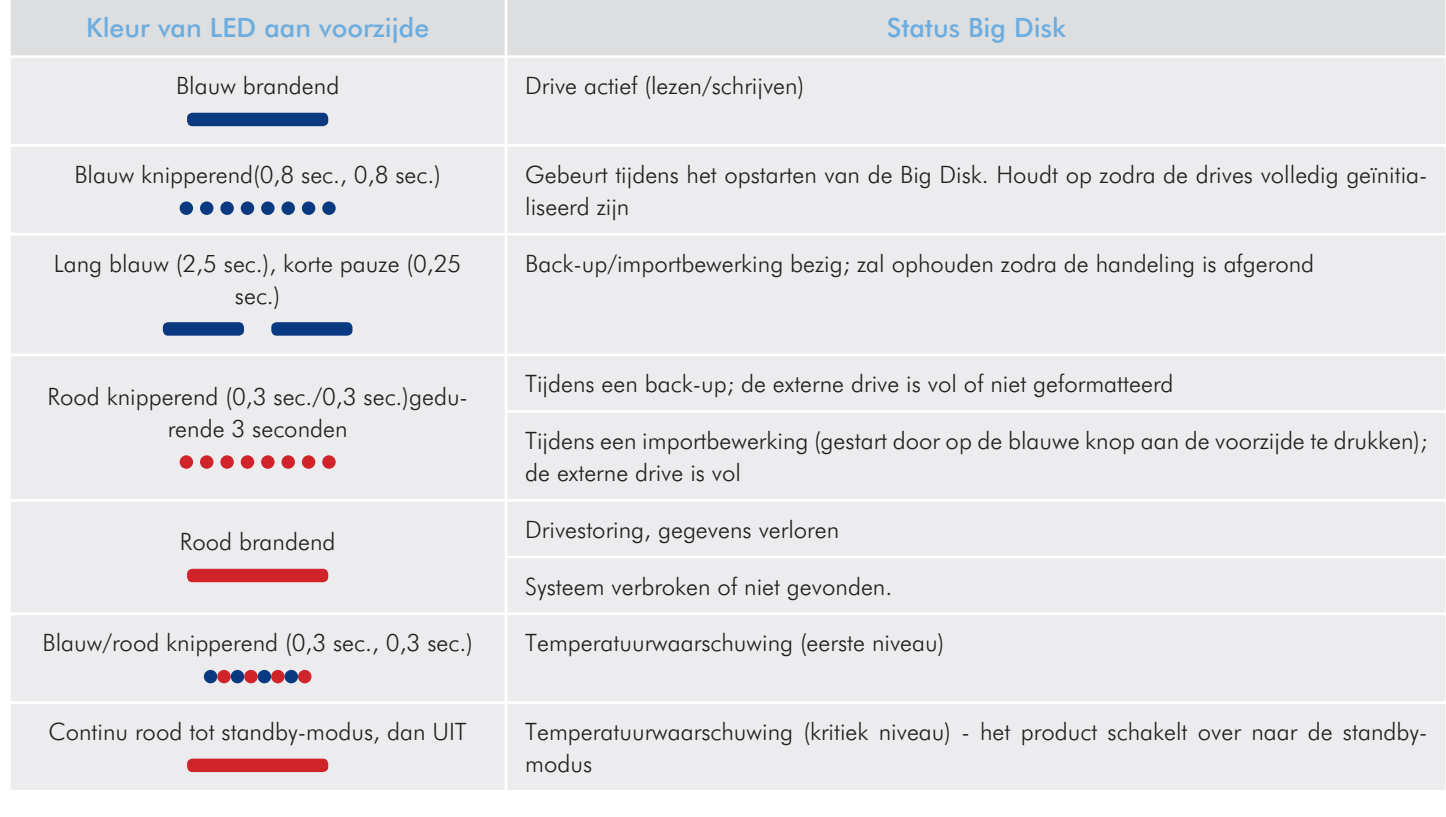

# <span id="page-50-1"></span><span id="page-50-0"></span>6. Triggers e-mailnotificatie

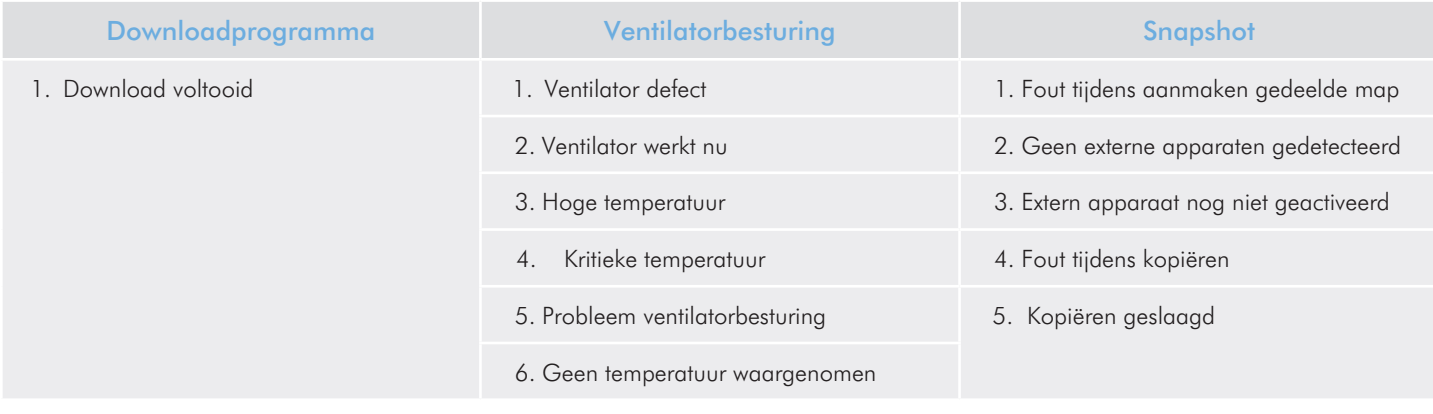

# <span id="page-51-1"></span><span id="page-51-0"></span>7. Problemen oplossen

Mocht uw LaCie Big Disk network niet correct werken, raadpleeg dan het hoofdstuk over probleemoplossing op de volgende pagina's en de FAQ's op onze website www.lacie.com. Een van deze FAQ's kan het antwoord bevatten op uw specifieke vraag. U kunt ook de downloadpagina bezoeken, waar de recentste bijgewerkte softwareversies beschikbaar zijn –

www.lacie.com/support/downloads.

Als u verdere ondersteuning wenst, neemt u contact op met de La-Cie-wederverkoper of met de technische ondersteuning van LaCie (raadpleeg hoofdstuk *[8. Contact opnemen met de klantenservice](#page-53-1)* voor meer informatie).

## **Systeemlogboek**

Het systeemlogboek stelt u in staat het type, de datum, de tijd, de bron en de gebeurtenis-ID van activiteiten op de LaCie Big Disk network te bekijken. Raadpleeg voor meer informatie paragraaf *[4.5.7. Systeemlogboek](#page-43-4)*.

## Nieuwe versies van de handleiding

LaCie streeft ernaar om u de meest actuele en uitgebreide gebruikershandleidingen te verstrekken. Het is ons doel u een prettige, gebruiksvriendelijke formule te bieden die u helpt om de vele functies van uw nieuwe apparaat snel te installeren en te gebruiken.

Als uw handleiding niet aansluit bij de configuraties van het product dat u hebt aangeschaft, kijk dan op onze website voor de nieuwste beschikbare versie.

www.lacie.com

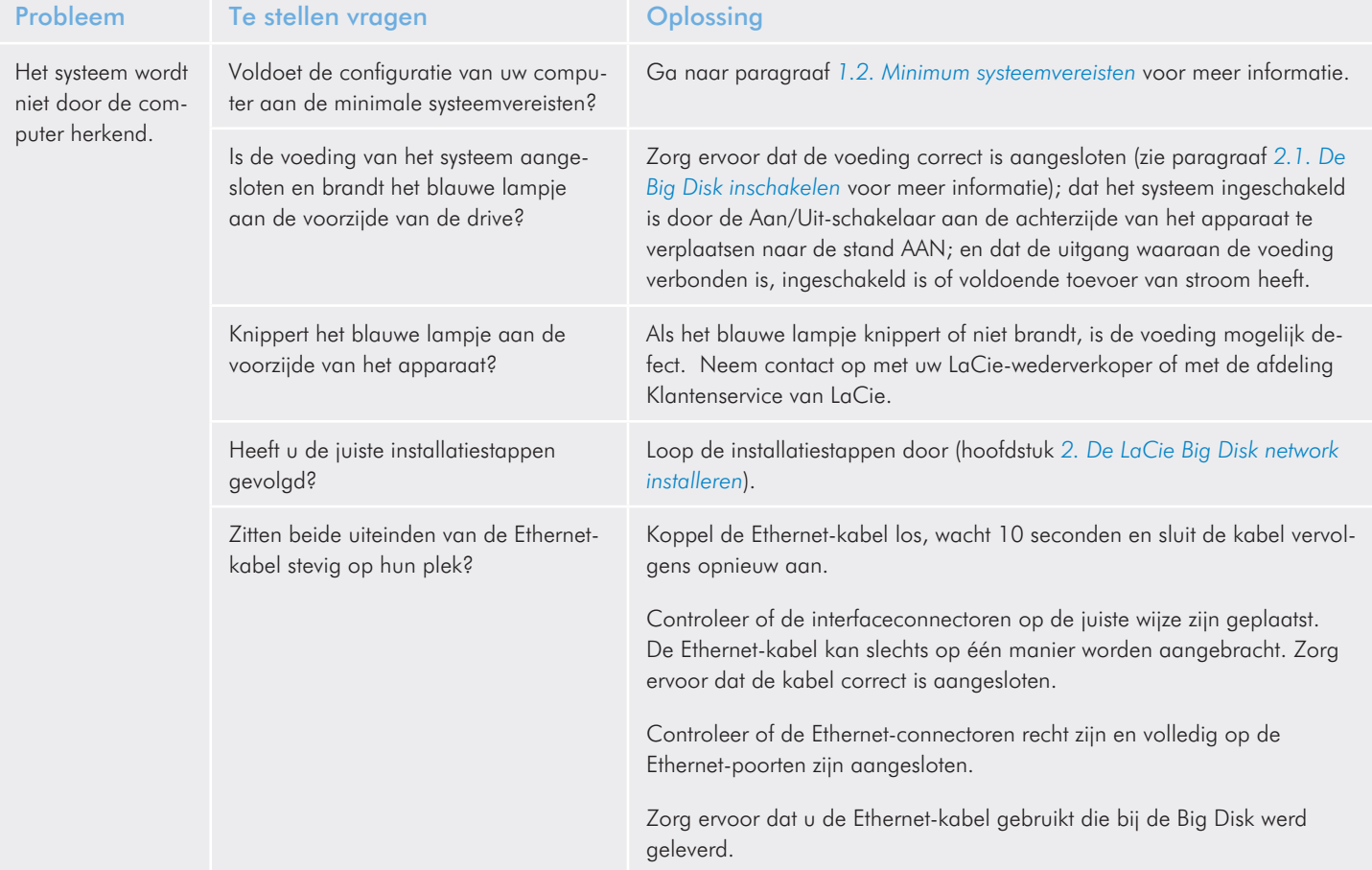

## LaCie Big Disk Network Problemen oplossen Gebruikershandleiding pagina 53

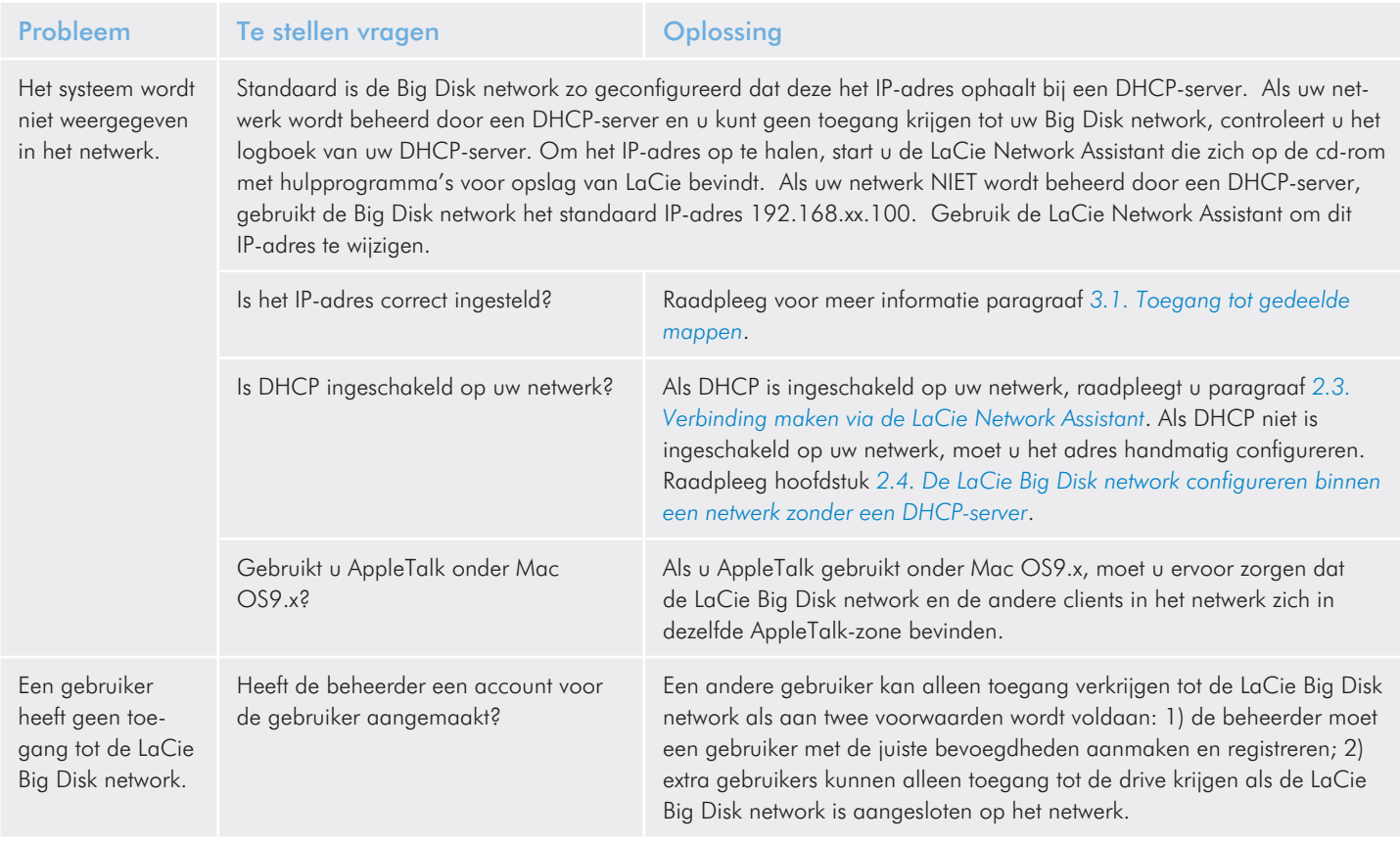

# <span id="page-53-1"></span><span id="page-53-0"></span>8. Contact opnemen met de klantenservice

#### Voordat u contact opneemt met de technische dienst

Lees de handleiding en raadpleeg het hoofdstuk Problemen oplossen.

Probeer de oorzaak van het probleem vast te stellen. Maak de drive zo mogelijk tot het enige externe apparaat op de CPU en controleer of alle kabels correct en stevig zijn aangesloten.

Als u alle vragen in de controlelijst voor probleemoplossing hebt doorgenomen en er nog steeds niet in slaagt uw LaCie-drive goed te laten werken, neemt u contact met ons op via de adressen op de volgende pagina. Zorg, voordat u contact met ons opneemt, dat u achter uw computer zit en de volgende informatie bij de hand hebt:

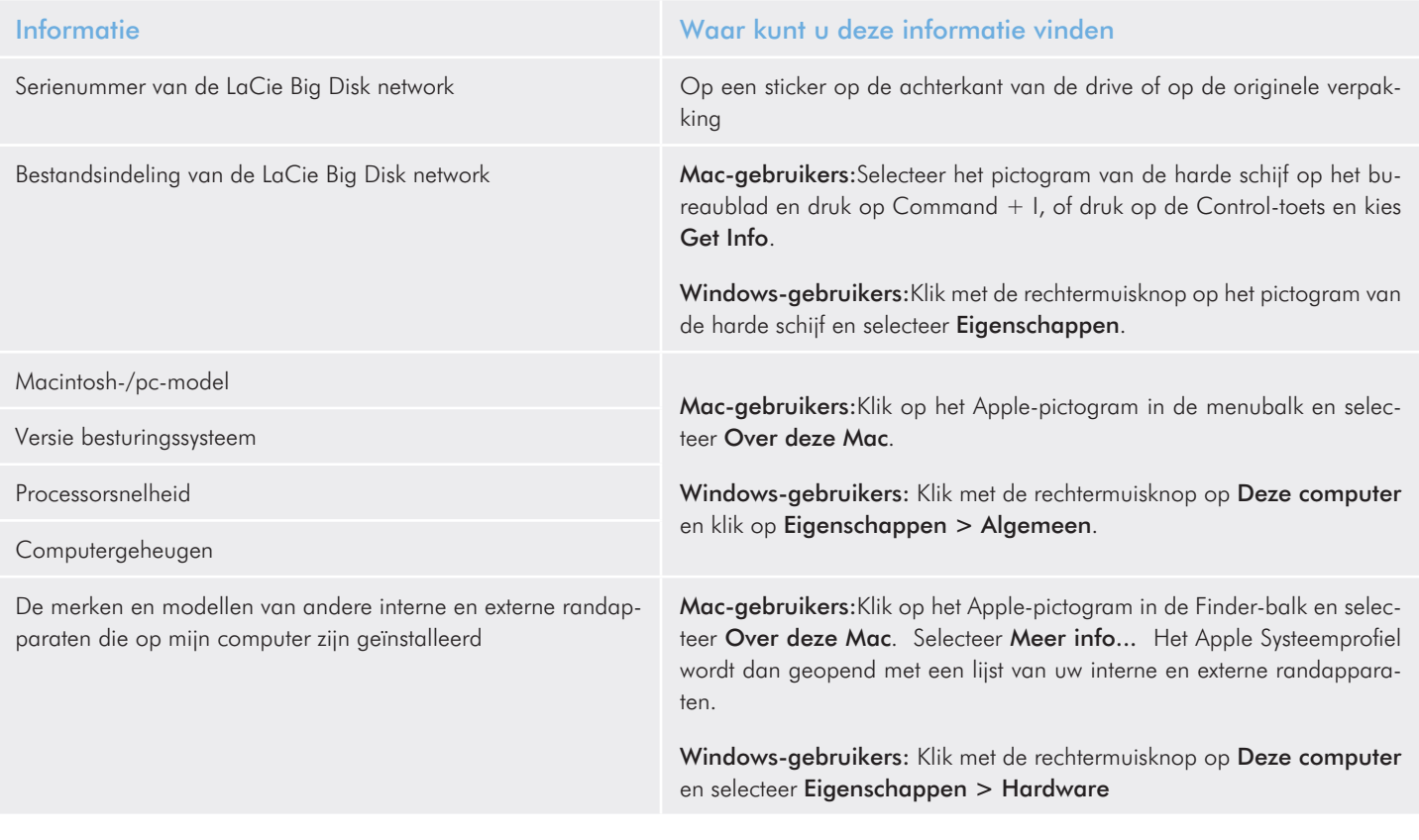

## <span id="page-54-0"></span>8.1. Contactpersonen LaCie technische ondersteuning

<span id="page-54-1"></span>LaCie Azië, Singapore en Hongkong Neem contact met ons op via: <http://www.lacie.com/asia/contact/>

LaCie België Neem contact met ons op via: <http://www.lacie.com/be/contact/>(Frans)

LaCie Denemarken Neem contact met ons op via: <http://www.lacie.com/dk/contact>

LaCie Frankrijk Neem contact met ons op via: <http://www.lacie.com/fr/contact/>

LaCie Italië Neem contact met ons op via: <http://www.lacie.com/it/contact/>

LaCie Nederland Neem contact met ons op via: <http://www.lacie.com/nl/contact/>

LaCie Spanje Neem contact met ons op via: <http://www.lacie.com/es/contact/>

LaCie Zwitserland Neem contact met ons op via: <http://www.lacie.com/chfr/contact/>(Frans)

LaCie Ierland Neem contact met ons op via: <http://www.lacie.com/ie/contact/>

LaCie International Neem contact met ons op via: <http://www.lacie.com/intl/contact/> LaCie Australië Neem contact met ons op via: <http://www.lacie.com/au/contact/>

LaCie Canada Neem contact met ons op via: <http://www.lacie.com/caen/contact/> (Engels)

LaCie Finland Neem contact met ons op via: <http://www.lacie.com/fi/contact/>

LaCie Duitsland Neem contact met ons op via: <http://www.lacie.com/de/contact/>

LaCie Japan Neem contact met ons op via: <http://www.lacie.com/jp/contact/>

LaCie Noorwegen Neem contact met ons op via: <http://www.lacie.com/no/contact/>

LaCie Zweden Neem contact met ons op via: [http://www.lacie.com/se/contact/](http://www.lacie.com/se/contact)

LaCie Verenigd Koninkrijk Neem contact met ons op via: <http://www.lacie.com/uk/contact/>

LaCie VS Neem contact met ons op via: <http://www.lacie.com/contact/>

# <span id="page-55-0"></span>9. Garantie

LaCie garandeert uw drive tegen materiaal- en productiefouten, bij normaal gebruik, gedurende de periode die vermeld wordt op uw garantiecertificaat. Indien mocht blijken dat dit product defect is bin nen de garantieperiode, zal LaCie, naar eigen keuze, de defecte drive repareren of vervangen. Deze garantie wordt ongeldig indien:

- ✦ de drive is gebruikt/opgeslagen onder abnormale gebruiksof onderhoudsomstandigheden;
- ✦ de drive is gerepareerd, gemodificeerd of aangepast, tenzij een dergelijke reparatie, modificatie of aanpassing uitdruk kelijk schriftelijk is goedgekeurd door LaCie;
- ✦ de drive is blootgesteld aan verkeerd gebruik, verwaarlozing, blikseminslag, elektrische storingen, onjuiste verpakking of ongevallen;
- de drive op onjuiste wijze is geïnstalleerd;
- het serienummer van de drive onleesbaar is of ontbreekt;
- ✦ het defecte onderdeel een vervangingsonderdeel is, zoals een opberglade, enz.;
- de verzegeling van de drivebehuizing is verbroken.

LaCie en haar leveranciers aanvaarden geen aansprakelijkheid voor gegevensverlies tijdens het gebruik van dit apparaat of voor welk probleem dan ook dat hieruit voortvloeit.

LaCie is onder geen enkele voorwaarde aansprakelijk voor directe, bijzondere of gevolgschade met inbegrip van, maar niet beperkt tot, beschadiging of verlies van eigendommen of apparatuur, om zet- of winstverlies, kosten van vervangingsgoederen of de onkosten of ongemakken die worden veroorzaakt door onderbrekingen voor servicedoeleinden.

Elk verlies en elke beschadiging of vernietiging van gegevens tijdens het gebruik van een LaCie-drive is uitsluitend de verantwoordelijk heid van de gebruiker en LaCie kan onder geen beding aanspra kelijk worden gesteld voor het terughalen of herstellen van deze gegevens.

In geen geval zal enig persoon recht hebben op een vergoeding die hoger is dan de aankoopprijs die is betaald voor de drive.

Neem (telefonisch) contact op met LaCie Technical Support (techni sche dienst) als u aanspraak wilt maken op service onder garantie. Er wordt om het serienummer van uw LaCie-product gevraagd en er kan u worden gevraagd om een aankoopbewijs te overleggen waaruit blijkt dat het apparaat nog steeds onder de garantie valt.

Elke drive die naar LaCie wordt teruggestuurd, moet goed worden verpakt in de oorspronkelijke verpakking en voldoende gefrankeerd worden verzonden.

BELANGRIJKE INFORMATIE: Registreer u online voor gratis technische ondersteuning: www.lacie.com/register